# THE REAL

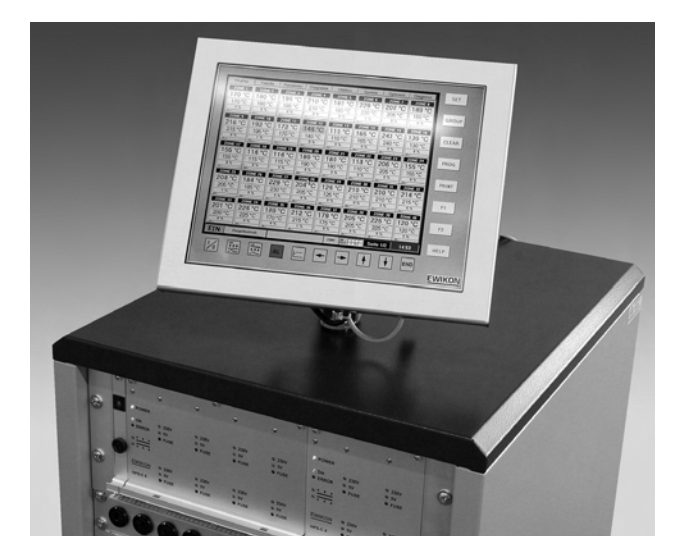

# HPS-C-TS Heißkanalregelgeräte

# **Betriebsanleitung für Mehrkanalregelgeräte mit Touch-Screen-Bedienung**

Gültig für alle Regelgeräte mit PC-Bedienung Artikel-Nummer 68010.120, ab Softwareversion 1.8.0

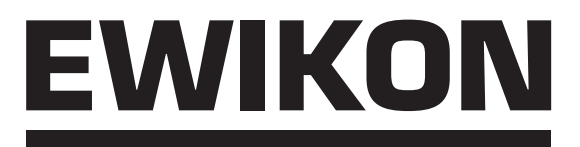

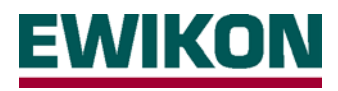

# **Sicherheitshinweise:**

**Vor Arbeiten an der Anlage muß Spannungsfreiheit sichergestellt werden. Geräteschalter AUS und Netzstecker ziehen.** 

**Anschluß-, Reparatur- und Wartungsarbeiten dürfen nur von qualifiziertem Fachpersonal durchgeführt werden.** 

Vor der Inbetriebnahme ist die Anlage gemäß DIN EN 60204 – 1 (11/1998) bzw. den allgemeinen Regeln der Technik zu überprüfen. An den angeschlossenen Bauteilen entstehen hohe Temperaturen. Bei der Inbetriebnahme bzw. Betrieb sind entsprechende Vorsichtsmaßnahmen zu treffen.

# **Anwendungsbereich:**

Mit diesem Steuer- und Regelsystem von EWIKON können EWIKON Heißkanal-Systeme in trockenen Räumen im Industriebereich betrieben werden.

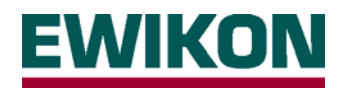

# **Inhalt**

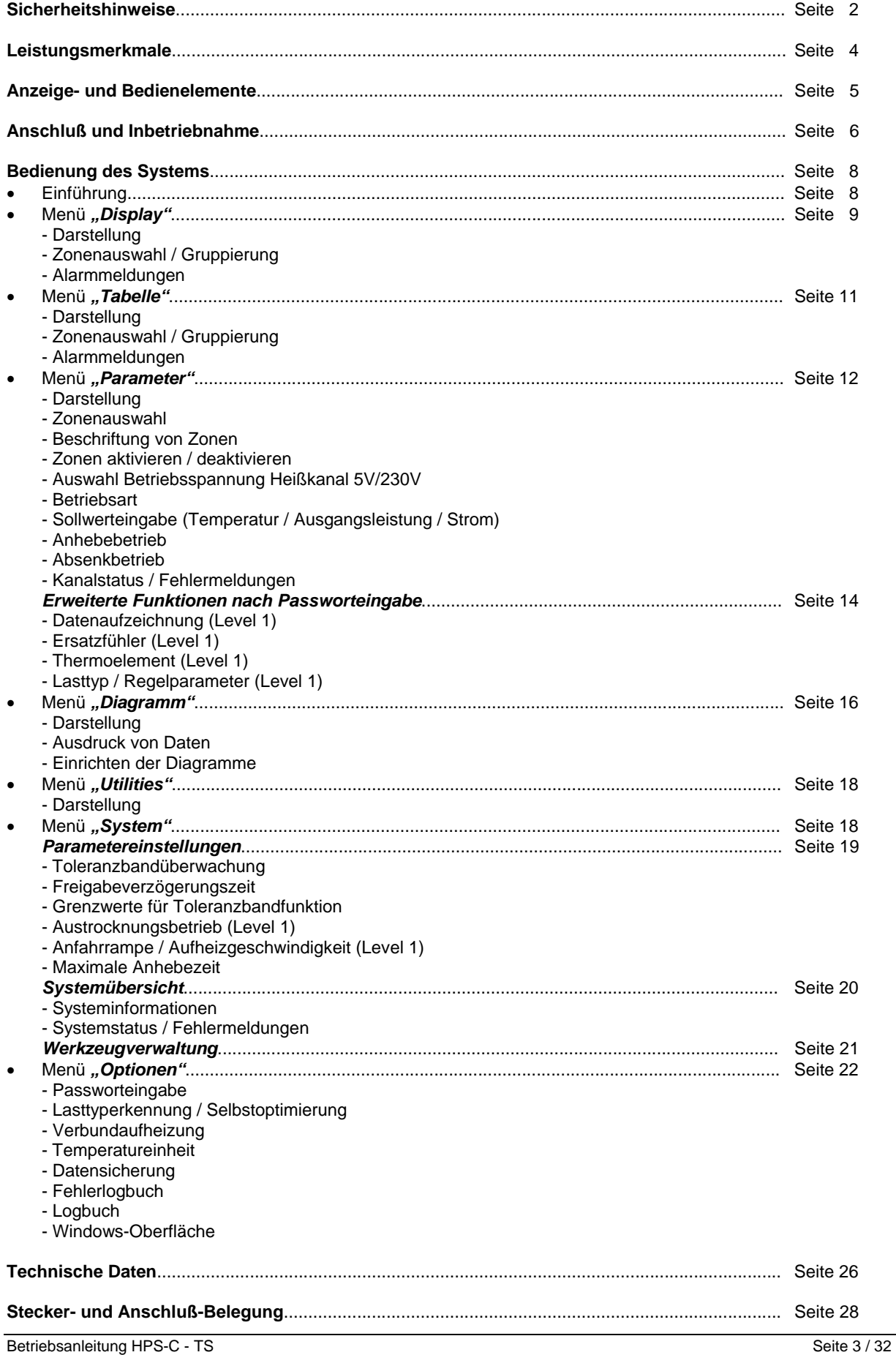

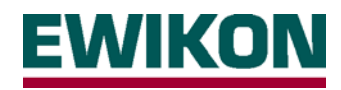

# **Leistungsmerkmale**

# **Regelgeräte HPS-C**

- **Adaptive PID-Regelung** mit **Selbstoptimierung**, Möglichkeit für manuelles Feintuning
- **Heizstromüberwachung** im 230V-Betrieb, **Stromregelung** im 5V-Betrieb
- **Sollwertrampen** mit frei wählbarem Anstieg
- Intelligenter Trocknungsbetrieb mit **Leckstrommessung**
- **Anhebefunktion** (zeitgesteuert) zum Durchheizen der Regelzonen nach dem Anfahren, manuell oder über externen Kontakt
- **Absenkfunktion**, manuell oder über externen Kontakt
- **Lastfehlererkennung** für Kurzschluß, Unterbrechung und Teillast-Ausfall
- **Thermofehlererkennung** für Kurzschluß, Unterbrechung oder Verpolung
- **Mehrsprachige Anzeige**

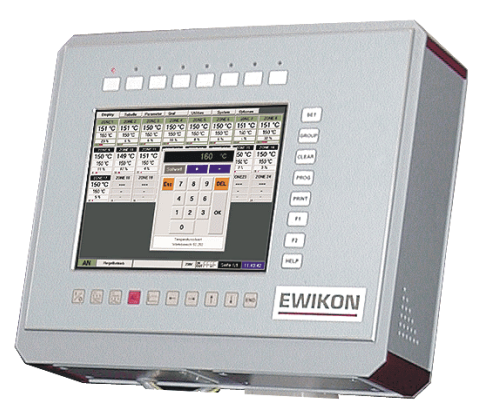

# **TouchScreen-Bedienung HPS-C - TS**

- Einfache Bedienung von bis zu **160 Regelzonen**
- **Gruppierung** zusammengehöriger Regelzonen
- **Speichermöglichkeit** für verschiedene Werkzeugeinstellungen
- **Bildbetrachter**, z. B. für Belegungs- und Anschlußpläne
- **Fehler- und Ereignisprotokollierung**
- **Schutz** der **kritischen Einstellungen** und **Daten** durch verschiedene Zugriffsebenen
- **Datenaufzeichnung** für Übersichts- und Vergleichsdiagramme
- **Verbundaufheizfunktion** für das gesamte Heißkanalsystem
- **Diagnosefunktion** für Werkzeuginbetriebnahme und Überprüfung

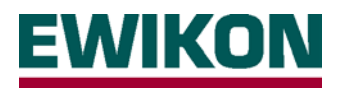

# **Anzeige- und Bedienelemente**

Die Bedienung erfolgt bei der PC-Variante über 26 rund um die Anzeige angeordnete Folientasten sowie wechselnde Dialogboxen auf der touchsensitiven Bildschirmfläche.

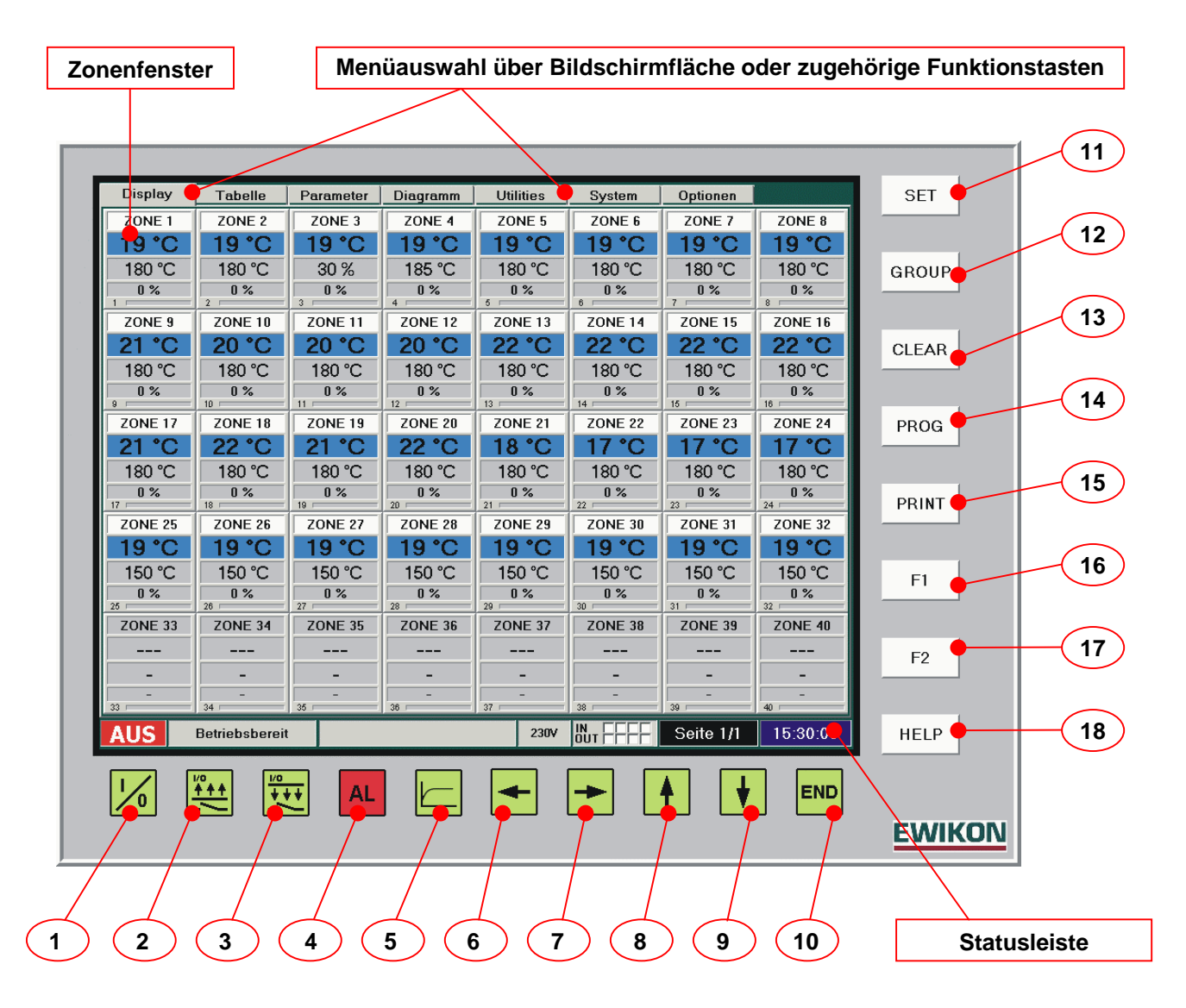

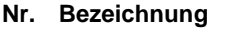

# **Funktion**

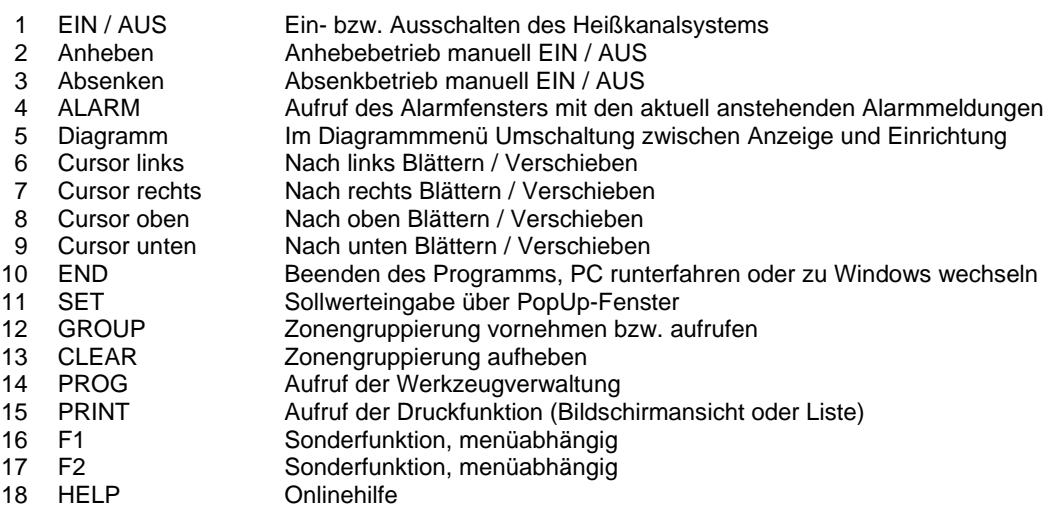

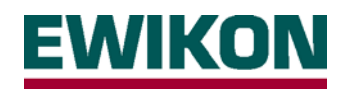

# **Anschluß und Inbetriebnahme**

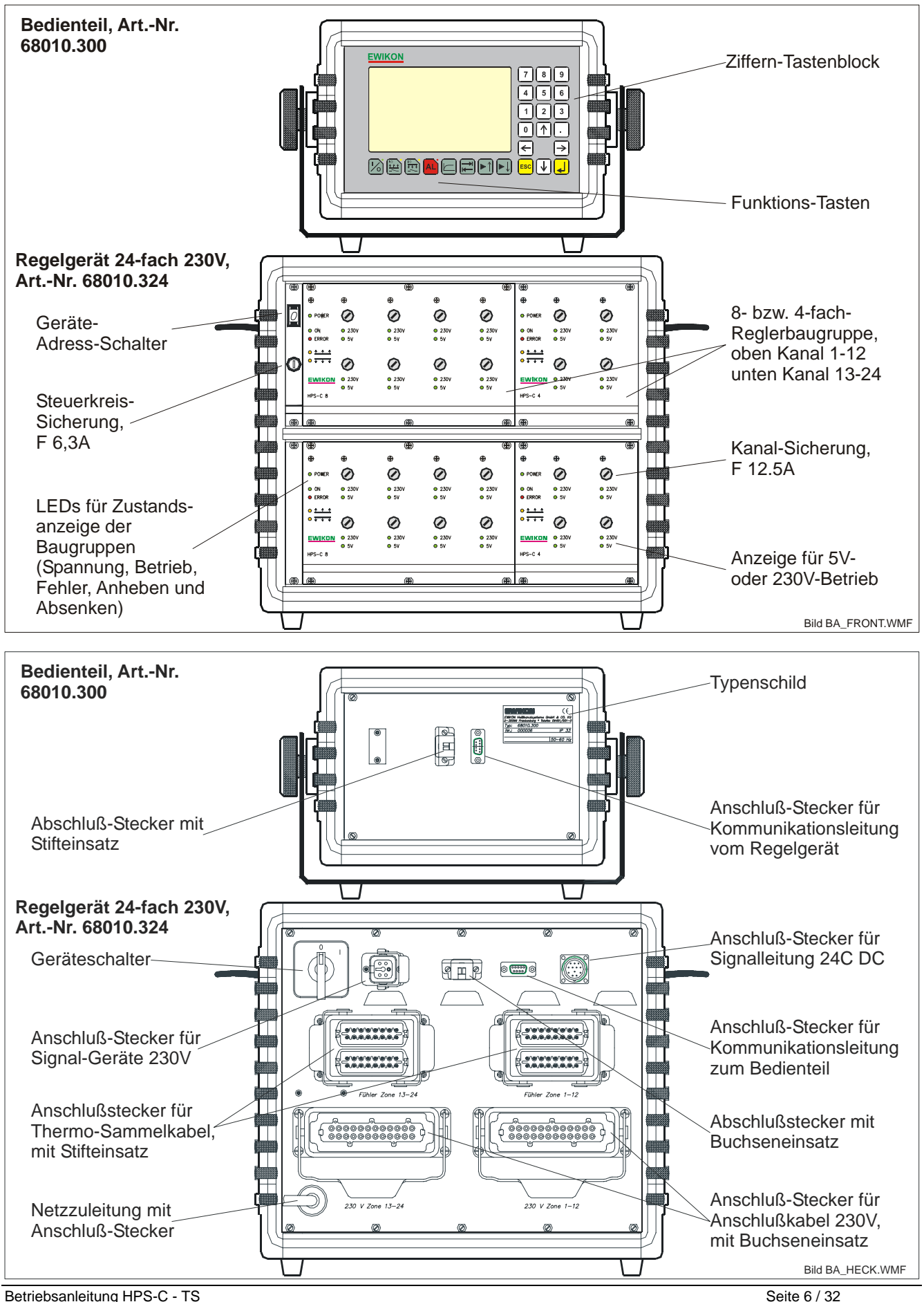

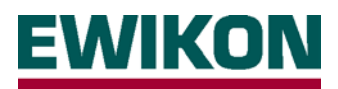

**Die Abbildungen auf der linken Seite zeigen exemplarisch ein 24-fach-Regelgerät 230V mit externem Bedienteil. Der Anschluß der PC-Bedienung wird analog zu dem Bedienteil vorgenommen, unabhängig von der Ausführung in Geräte- oder Wandmontage.** 

# **Bei der Inbetriebnahme des Regelsystems sollte nachfolgend aufgeführte Vorgehensweise eingehalten werden, um Probleme zu vermeiden:**

- Vor dem elektrischen Anschluß muß der TouchScreen-Monitor (TS) an dem mitgelieferten Schwenkarm befestigt werden. Je nach Ausführung ist dieser auf dem Regelgerät montiert bzw. muß an einer geeigneten Stelle an der Spritzgießmaschine montiert werden. Der Erdungsbolzen am TS-Gehäuse ist mit dem Schutzleiterkabel am Geräteschwenkarm bzw. über ein separates Schutzleiterkabel mit Erde zu verbinden.
- Kommunikationsleitung am TS und am Regelgerät anschließen. Dabei ist darauf zu achten, daß auf der zweiten CAN-Schnittstelle des Regelgerätes der Stecker mit Abschlußwiderstand (Art.-Nr. 18096 mit Buchseneinsatz) montiert ist.
- Signal-Leitung 24V DC am Regelgerät und der Steuerung der Spritzgießmaschine anschließen, wenn Geräte-Verbundsfunktionen (Absenken, Störmeldungen, ...) gewünscht werden.
- Ggf. zusätzliche Signal-Geräte 230V am dafür vorgesehenen Stecker des Regelgerätes anschließen.
- Netzstecker des Regelgerätes einstecken. Dabei ist unbedingt darauf zu achten, daß die Versorgungsspannung mit den auf dem Typenschild des Reglers angegebenen Daten übereinstimmt!
- Anschlußkabel 230V an der Geräterückwand und dem Werkzeug bzw. Anschlußkabel 5V an der Gerätefront und dem Werkzeug anschließen. Bei 5V-Betrieb zusätzlich noch das Massekabel am Werkzeug und dem Regelgerät anschließen, die Belegung ist im Kapitel "Stecker- und Anschlußbelegung" näher beschrieben.
- Thermo-Sammelkabel an der Geräterückwand und dem Werkzeug anschließen.
- Geräteschalter auf der Geräterückwand (bei einigen Typen auch auf der Seitenwand) einschalten.
- Nach dem Einschalten startet auf dem TS zunächst das Windows-Betriebssystem. Danach wird automatisch das Anwendungsprogramm zur Bedienung der HPS-C-Regelgeräte geladen und ausgeführt.
- Der TS überprüft nach dem Einschalten die am System-Bus angeschlossene Gerätekonfiguration und zeigt diese an. Danach werden die zuletzt verwendeten Einstellungen geladen. Dieser Vorgang kann je nach Anzahl der Regelzonen 1 bis 2 Minuten dauern. Nach erfolgreichem Hochfahren des Systems startet der TS im Menü "Display", je nach Systemkonfiguration entspricht die Darstellung etwa der Abbildung auf Seite 5.

# **Wenn beim Einlesen der Gerätekonfiguration Probleme auftreten, sollten folgende Maßnahmen durchgeführt werden:**

- Wenn an einem TouchScreen mehrere Regelgeräte angeschlossen sind, müssen die Adress-Schalter der Regler eingestellt werden (von 0 bis 3). Die Kanäle werden im TS mit Gerät "0" beginnend fortlaufend belegt. Maximal sind 4 Regelgeräte an einem TS anschließbar, es werden bis zu 160 Kanäle unterstützt.
- Überprüfen, ob am Ende der Kommunikationsleitung (letztes Gerät) der Abschluß-Stecker montiert ist.
- Festen Sitz der Schnittstellenleitung an allen Steckungen und Zustand der Leitung überprüfen (Quetschungen im Verlegebereich, Beschädigungen, ...).

Die weitere Bedienung des Systems sowie Werteingaben erfolgen gemäß der nachfolgenden Seiten.

# EWIKON

# **Bedienung des Systems**

# **Einführung**

Die Bedienung des Regelsystems HPS-C mit Bedienmonitor erfolgt über 26 umlaufende Tasten sowie den entsprechenden Schaltflächen auf der TouchScreen-Oberfläche. In den verschiedenen Menüs, die im nachfolgenden Text detailliert erläutert werden, können alle Einstellungen für das Regelsystem vorgenommen werden. Die Umschaltung zwischen den Menüs wird mit den als Registerblättern dargestellten Schaltflächen oder den direkt darüber angeordneten Tasten (in den Darstellungen nicht abgebildet) durchgeführt. Nach Hochfahren des Systems wird das Menü "Display" angezeigt, in dem bei richtiger Grundkonfiguration die komplette Bedienung des Reglers (Einschalten, Ausschalten Sollwertveränderungen, Anheben, ...) erfolgen kann.

In den verschiedenen Menüs können folgende Einstellungen vorgenommen werden, detaillierte Ausführung in den nachfolgenden Kapiteln:<br>
• "Display" Bee

- **"Display"** Bedienung des Systems, Sollwertveränderungen, Anzeige bis zu 40 Zonen je Seite als Kanalfenster
- **"Tabelle"** Bedienung des Systems, Sollwertveränderungen, Anzeige bis zu 20 Zonen je Seite in Tabellenform
- **"Parameter"** Werkzeug-Grundeinstellung (Zonen aktivieren, Betriebsart, Soll-, Anhebe- und Absenkwerte, ...)
	- - **"Diagramm"** Grafische Anzeige der Prozeßwerte (Temperatur, Ausgangsleistung, Ausgangsstrom) • **"Utilities"** Bildbetrachter für Anschluß- und Verdrahtungspläne oder Werkzeugzeichnungen
	-
	-
- **"System"** Einstellung der Systemparameter, Übersicht Systemzustand, Werkzeugverwaltung • **"Optionen"** Passworteingabe, Auswahl Sonderfunktionen, Fehlerlogbuch, permanente Datenaufzeichnung

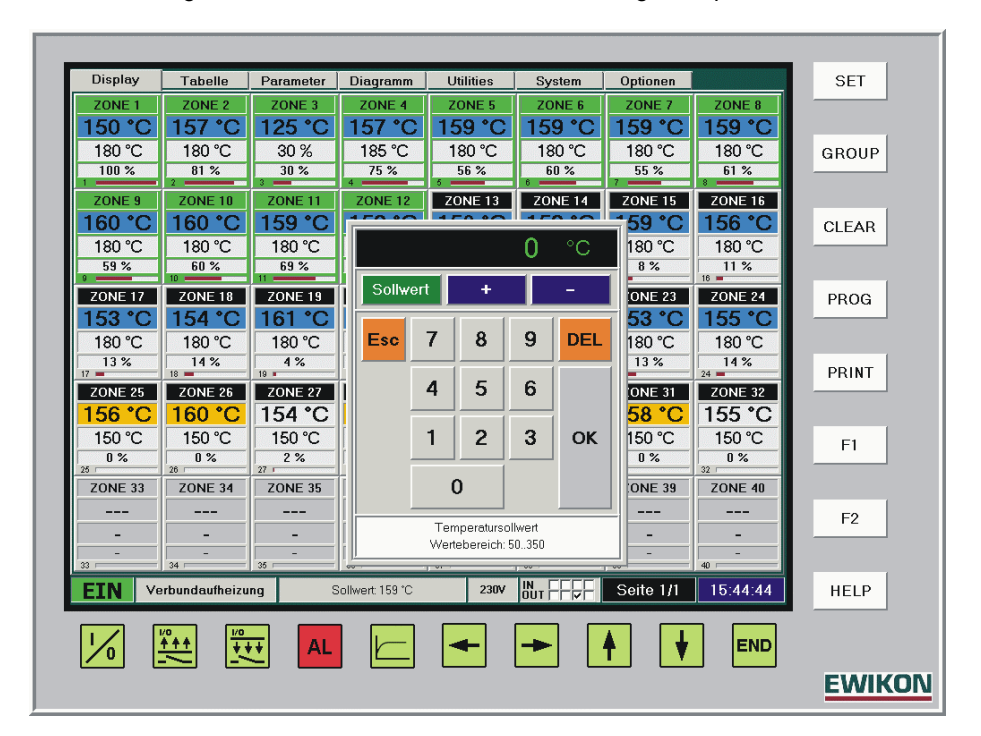

Zur Veränderung von Sollwerten werden in den Menüs "Display" und "Tabelle" die betreffenden Zonen angewählt, nach Druck auf die "SET"-Taste erscheint das Eingabefenster auf dem Bildschirm. In den anderen Menüs erscheint direkt nach "Touch" auf den zu verändernden Wert das jeweilige Eingabefenster. Die Werteingabe wird meistens mit den Zifferntasten vorgenommen und mit "OK" übernommen bzw. mit "ESC" abgebrochen. Eine Information, welcher Wert verändert wird und in welchem Bereich die Eingabe erfolgen kann, erscheint im unteren Informationsfenster.

Oberhalb der Zifferntasten stehen drei Schaltflächen zur Verfügung, hier kann ausgewählt werden ob:

- 
- **"Sollwert"** der eingegebene Wert als neuer Wert übernommen wird
- **" + "** der eingegebene Wert zum alten Wert hinzuaddiert wird • **" - "** der eingegebene Wert vom alten Wert abgezogen wird

Im unteren Bildschirmbereich werden Systemstatus und weitere Informationen angezeigt:

- Heißkanal EIN oder AUS
- **Statusmeldung**
- Informationsanzeige (z. B. ALARM)
- Betriebsspannung des Heißkanalsystems (5V, 230V oder Mischbetrieb)
- Status der jeweils 4 digitalen Signalein- und -ausgänge (Belegung s. Kapitel Stecker- und Anschlußbelegung)
- Information über aktuelle und insgesamt verfügbare Seiten je Menü, Blättern über Pfeiltasten
- Uhrzeit oder Datum, Umschaltung durch "Touch" auf die Anzeigefläche

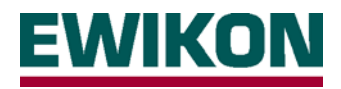

# **Menü** "Display"

# **Darstellung**

Nach dem Einschalten und Hochfahren des Regelsystems startet das Promgramm im Display-Menü. Hier werden je Seite bis zu 40 Zonen als Einzelfenster mit den wichtigsten Prozeßinformationen angezeigt. Bei höherer Zonenzahl (max. 160) können die weiteren Seiten mit den Cursor-Tasten aufgerufen werden. Die Anzahl der verfügbaren Seiten ist in der Seiten-Informationsanzeige der Statusleiste erkennbar. Aktive Zonen sind weiß hinterlegt, die eingestellten Werte sind erkennbar. Inaktive Zonen werden grau hinterlegt und ohne Anzeige der Prozeßwerte dargestellt (Ausnahme: Bei angeschlossenem Thermofühler wird die gemessene Temperatur angezeigt.).

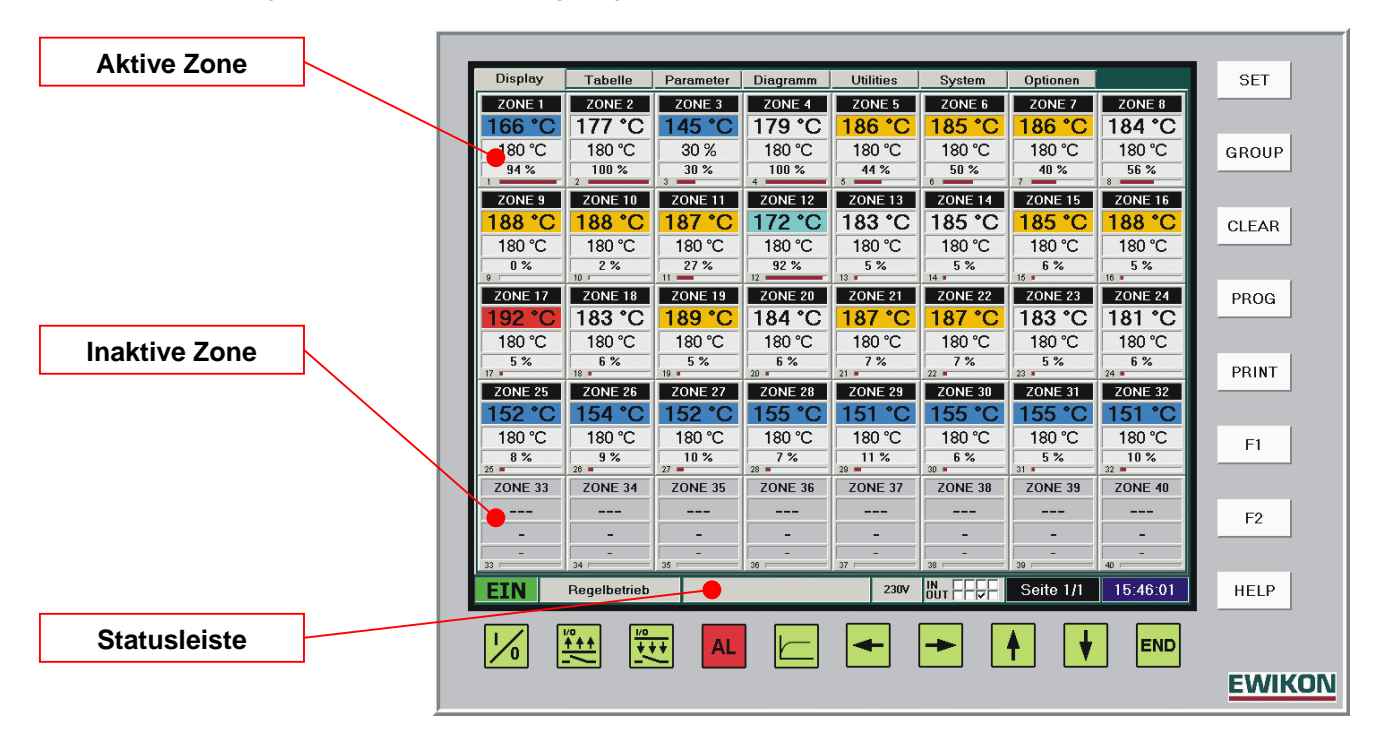

In den "Einzelfenstern" werden die wichtigsten Prozeßinformationen je Zone angezeigt:

- Bezeichnung der Zone im Heißkanalsystem, um eine schnellere Zuordnung zu finden (z. B. "Nestdüse 1"). Entspricht im Auslieferzustand der Kanal-Nummer, Änderungen sind im im Menü "Parameter" möglich.
- Istwertanzeige mit farblicher Hinterlegung, um einen schnellen Überblick zu gewährleisten. Je nach Abweichung zwischen Istwert und Sollwert ist die Markierung dunkelblau, hellblau, orange oder rot. Die Grenzen werden von den Toleranzbandeinstellungen (Menü "System / Systemparameter") abgeleitet.
- Sollwert mit Anzeige der Einheit (°C, % oder A), Änderungen können über die "SET"-Taste vorgenommen werden.
- Aktuelle Stellgröße des Ausgangs, abhängig von 5V- oder 230V-Betrieb in "A" (Ampere) oder "%" (Prozent).
- Kanal-Nummer der Zone als fortlaufende Nummerierung im gesamten Regelsystem.
- Ausgangsleistung als Analoganzeige (Balkengrafik) in % zur Maximalleistung.

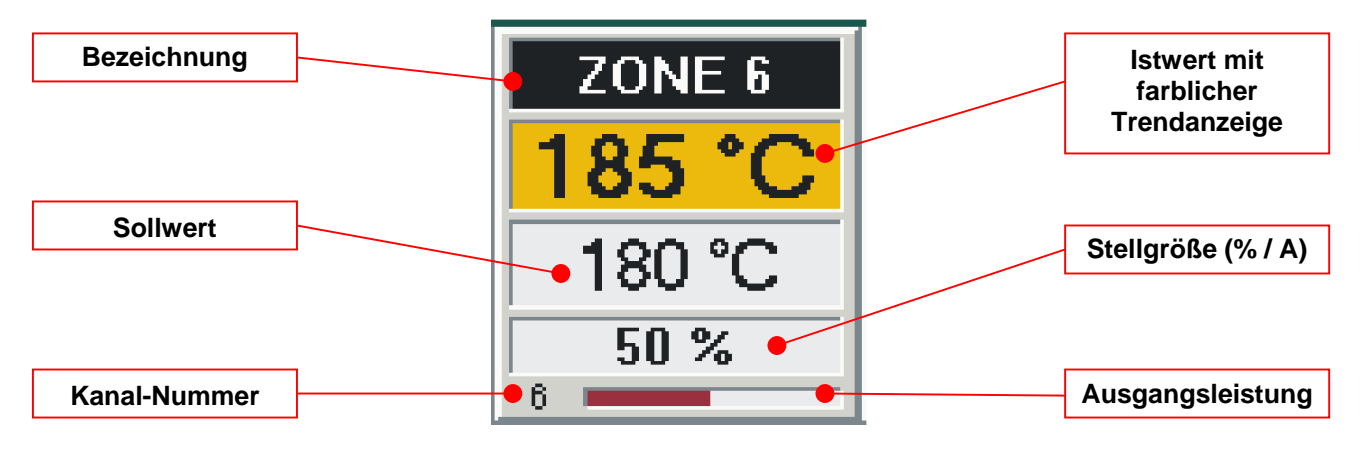

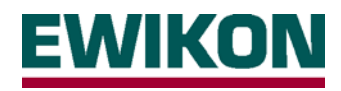

# **Zonenauswahl / Gruppierung**

In dem Display-Menü kann eine Sollwertverstellung nur dann vorgenommen werden, wenn die betreffenden Zonen zuvor ausgewählt wurden. Die ausgewählten Zonen werden mit einem grünen Rahmen markiert, um eine schnelle Identifikation zu gewährleisten. Es können sowohl einzelne als auch mehrere oder alle Zonen ausgewählt bzw. gruppiert werden.

Die Auswahl bzw. Gruppierung kann auf mehrere Arten durchgeführt werden:

- Auswahl einer einzelnen Zone durch "Touch" auf das Zonenfenster.
- Auswahl mehrerer beliebiger Zonen durch "Touch" auf die zugehörigen Zonenfenster. Es können nur Zonen gemeinsam angewählt werden, die in gleicher Betriebsart ("°C" / "%" / "A") eingestellt sind.
- Gruppierung von mehreren aufeinander folgenden Zonen. Hierbei wird die erste und die letzte gewünschte Zone ausgewählt, durch Betätigung der "GROUP"-Taste werden dann alle dazwischen liegenden Zonen mit markiert. Hierdurch können z. B. Sollwertänderungen für eine gesamte Düsengruppe vorgenommen werden.
- Gruppierung von allen verfügbaren Regelzonen. Hierbei wird die erste und die letzte Zone des Regelsystems ausgewählt, mit der "GROUP"-Taste wird dann die Komplettauswahl fertiggestellt.

Nachdem alle gewünschten Zonen ausgewählt bzw. gruppiert wurden, kann nach Aufruf des Eingabefensters mit der "SET"-Taste die gewünschte Sollwertänderung durchgeführt werden.

Danach wird die Zonenauswahl / Gruppierung einzeln durch "Touch" oder komplett mit der "CLEAR"-Taste wieder aufgehoben.

Bei Bedarf kann die Gruppierung jedoch auch länger beibehalten werden. Hilfreich ist dies, wenn z. B. einzelne Düsen in einem hochfachigen System zum Öffnen mit einem höheren Sollwert versehen (" + "-Funktion im Eingabefenster) und nach dem Anfahren wieder zurückgenommen (" - "-Funktion im Eingabefenster) werden müssen. Hierbei werden dann die ggf. verschiedenen Sollwerte der Zonen wieder auf die Grundeinstellung zurückgesetzt.

# **Alarmmeldungen**

Bei auftretenden und vom Regelsystem erkannten Fehlern werden die betroffenen Zonen mit rotem Rahmen dargestellt, um diese sofort erkennen zu können. Zusätzlich wird in der Statusleiste eine "ALARM"-Meldung ausgegeben, damit auch Fehler bei Zonen auf ggf. weiteren Seiten erkannt werden können. Nach Betätigung der "Alarm"-Taste oder "Touch" auf die Alarm-Meldung wird das Alarmfenster aufgerufen, in dem alle aktuell anstehenden Fehlermeldungen im Klartext angezeigt werden. Das Alarmfenster kann auch aus allen anderen Menüs heraus aufgerufen werden.

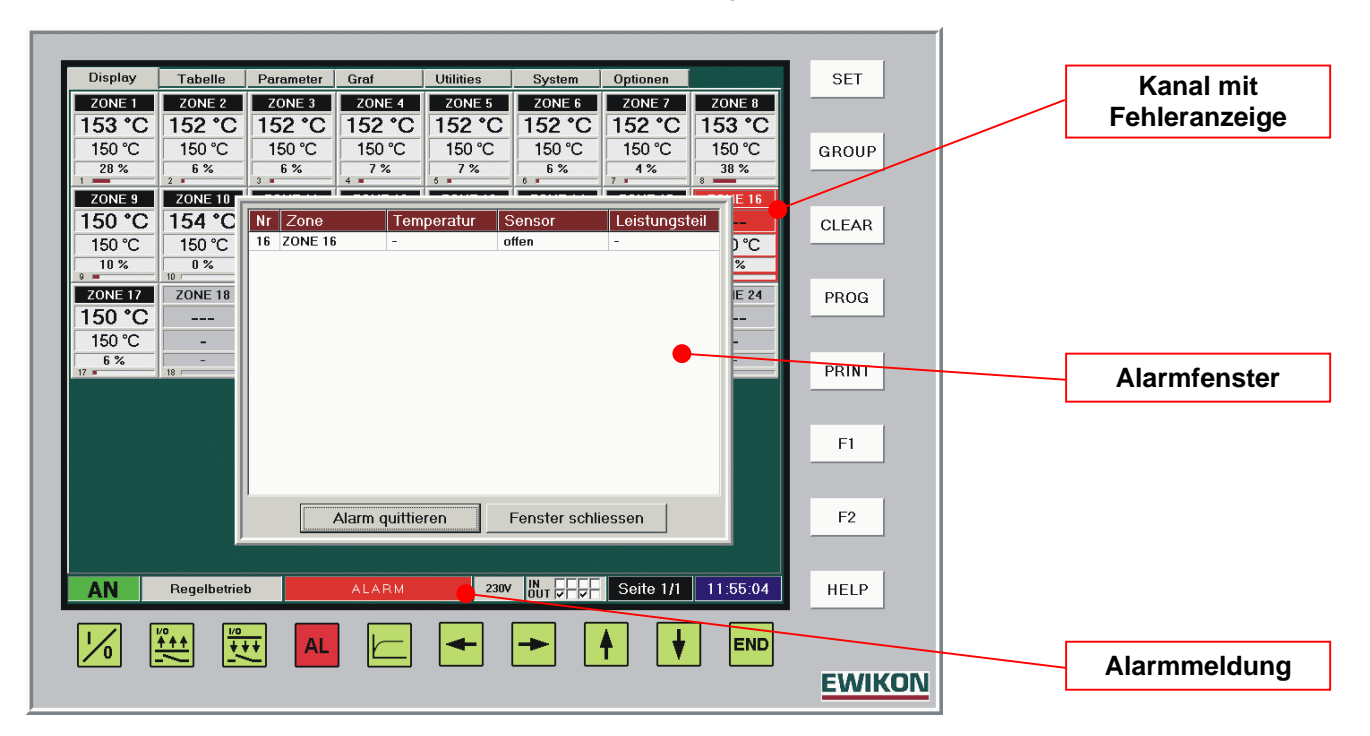

Behobene Fehler werden hier quittiert, um die Alarmmeldung zurückzusetzen. Bei ausreichenden Informationen wird das Fenster über die entsprechende Schaltfläche geschlossen.

Alle seit Einschalten des Regelsystems aufgetretenen Fehler werden im Fehlerlogbuch des Bedienmonitors gespeichert und können unter dem Menü "Optionen" abgerufen werden.

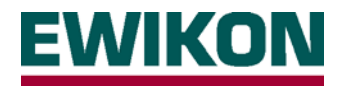

# **Menü** "Tabelle"

# **Darstellung**

Im Gegensatz zum "Display"-Menü werden alle Zonen in tabellarischer Form zeilenweise dargestellt. Neben den wichtigsten Prozeßdaten Ist-Temperatur, Sollwert und Ausgangsleistung sind jedoch noch weitere Werte verfügbar. Die Anzeige ist als Alternative zur Einzelfensterdarstellung gedacht und kann je nach Wunsch des Bedieners gleichwertig verwendet werden.

Folgende Informationen je Zone werden in dem Menü "Tabelle" angezeigt:

- **"Nr"** Kanalnummer der Zone im Gesamtsystem
- 
- **"Name"** Bezeichnung der Zone<br>**"Temp."** aktueller Temperatur-Is **•** "Temp." aktueller Temperatur-Istwert<br>• "Sollwert" eingestellter Sollwert
- **"Sollwert"** eingestellter Sollwert
- **"Istwert"** momentane Ausgangsleistung in % (230V-Betrieb) oder A (5V-Betrieb)
- 
- **"Typ"** Betriebsspannung des Heißkanales: 230V oder 5V "Regler" Betriebsart der Zone: Temperaturgeregelt (°C) oder manuelle Stellgrößenvorgabe (% oder A)<br>"Strom 230V" Maximaler Strom durch den Heizleiter bzw. Eingangsstrom des 5V-Trafos
- 
- **"Strom 230V"** Maximaler Strom durch den Heizleiter bzw. Eingangsstrom des 5V-Trafos • "Anheb." eingestellter Wert für Anhebe-Betrieb (Einstellung im Menü "Parameter")<br>• "Absenk." eingestellter Wert für Absenk-Betrieb (Einstellung im Menü "Parameter"
- eingestellter Wert für Absenk-Betrieb (Einstellung im Menü "Parameter"

Verändert werden kann nach Auswahl der gewünschten Zonen auch in diesem Menü jedoch nur der Sollwert.

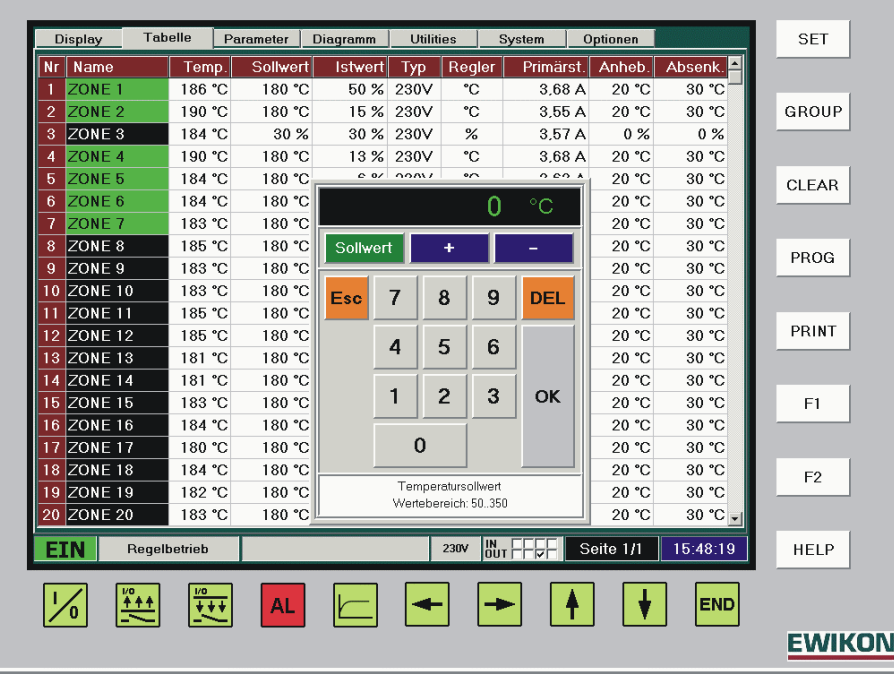

Im Gegensatz zur Fensterdarstellung werden in der Tabellendarstellung des Prozeßverlaufes nur 20 Zonen je Seite angezeigt, das Weiterblättern erfolgt durch die Laufleiste am rechten Bildschirmrand. Weiterhin wird der Istwert bei Abweichung zum Sollwert nicht farblich hinterlegt.

# **Zonenauswahl / Gruppierung**

Die Auswahl und Gruppierung von Zonen sowie die Verstellung von Sollwerten erfolgt analog zum Menü "Display". An Stelle des Zonenfensters muß jedoch die entsprechende Zeile ausgewählt werden.

# **Alarmmeldungen**

Die Anzeige von Alarmmeldungen und der Aufruf des Alarmfensters erfolgen analog zum Menü "Display". An Stelle eines roten Rahmens werden fehlerhafte Zeilen jedoch komplett rot hinterlegt dargestellt.

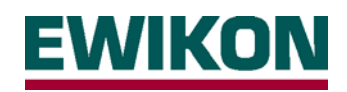

# **Menü** ..Parameter"

# **Darstellung**

In dem Menü "Parameter" wird die Grundkonfiguration des Regelgerätes für die jeweilige Anwendung durchgeführt, auch sind hier die Informationen zum Kanalstatus verfügbar. Im oberen Bereich des Bildschirmes werden Kanalnummer, Zonenname, Anordnung im Regelsystem und die Betriebsarteneinstellung angezeigt. Darunter sind zwei weitere abgegrenzte Bereiche. In dem Linken werden die Grundeinstellungen für temperaturgeregelten oder manuellen Betrieb vorgenommen sowie die Werte für Anhebe- und Absenkbetrieb eingestellt. Weiterhin werden die aktuellen Istwerte von Temperatur und Ausgangsleistung angezeigt. In dem rechten Bereich sind die Kanalstatusinformationen dargestellt.

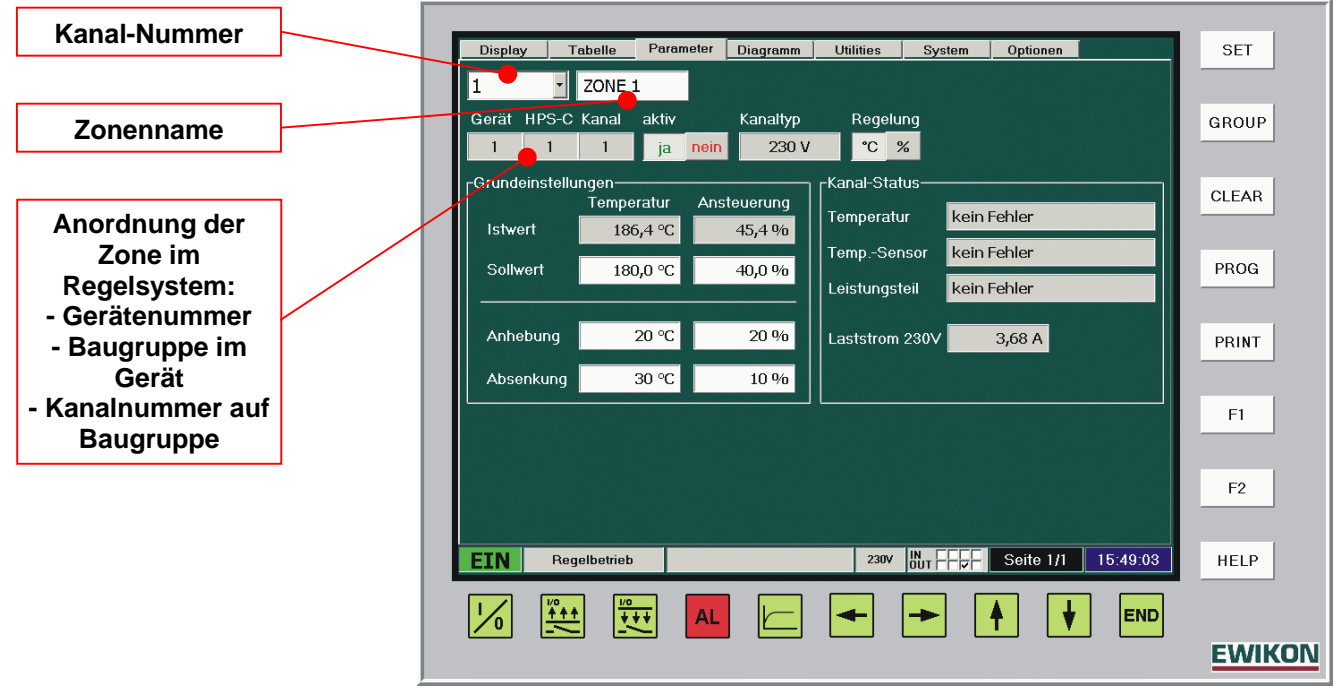

**ACHTUNG: Bei der Eingabe und Veränderung von Werten ist unbedingt darauf zu achten, daß die gewünschte Zone oder Gruppe ausgewählt ist.** 

# **Zonenauswahl**

Die Auswahl der zu ändernden Zonen erfolgt in dem Feld "Kanalnummer" und kann auf verschiedene Arten vorgenommen werden:

- Auswahl einzelner Zonen zur Verstellung. Diese können mit den Cursortasten ausgewählt oder durch Betätigung der Schaltfläche und des daraufhin verfügbaren Schiebereglers eingestellt werden. Weiterhin erscheint nach "Touch" auf das Anzeigefeld ein Eingabefenster, in dem die Kanalnummer direkt eingegeben werden kann.
- Verstellung einer Gruppe von Zonen. Die Gruppierung erfolgt in den Menüs "Display" oder "Tabelle" nach den beschriebenen Verfahren, in der Anzeige erscheint die Information "Gruppe". Es werden die Werte der ersten angewählten Zone angezeigt, alle durchgeführten Änderungen werden auf alle ausgewählten Gruppenmitglieder übertragen. Hierdurch ist eine schnelle Verstellung von bestimmten Zonengruppen, z. B. Düsen oder Verteiler, möglich.
- Verstellung von allen Zonen. Die Auswahl erfolgt mit dem Schiebregler hin zur Position "alle" oder durch Direkteingabe der Kanalnummer "0". Dies geht jedoch nur dann, wenn keine Gruppierung mehr vorliegt ("CLEAR"-Taste). Diese Funktion dient zur schnellen Vornahme von Grundeinstellungen bei neuen Werkzeugen, ist jedoch auch im laufenden Betrieb bei Änderungen, die alle Zonen betreffen, hilfreich. Die geänderten Werte werden auch auf inaktive Zonen übertragen.

Zur Aktivierung von Zonen sollte diese Funktion daher nur bedingt eingesetzt werden, da hierdurch ALLE Zonen des Regelsystems aktiviert werden.

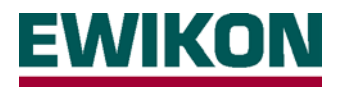

# **Beschriftung von Zonen**

Nach "Touch" auf das Anzeigefeld für den Zonennamen erscheint das unten dargestellte Eingabefenster. Hier können zur schnelleren Orientierung in hochfachigen System erklärende Bezeichnungen (Nestdüse 1-n, Verteiler 1-n, ...) für die Zonen vergeben werden. Diese können ca. 10 Zeichen lang sein und werden in allen Menüs verwendet.

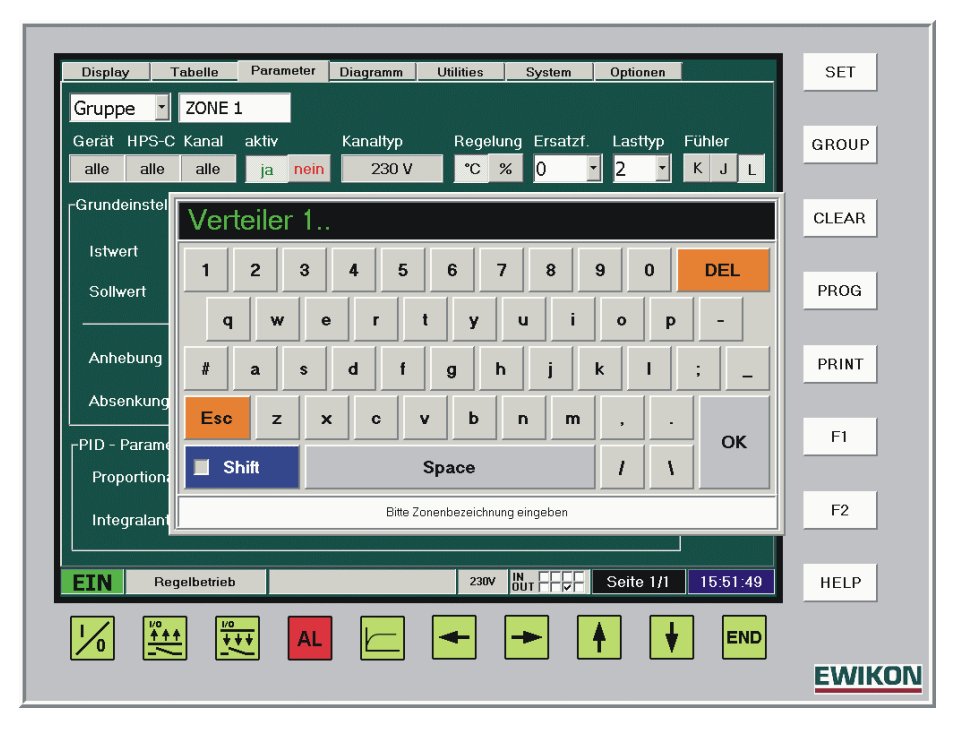

Zur automatischen Durchnummerierung (Auswahl "Gruppe" oder "alle") von mehreren Zonen wird die Nummer der ersten Zone gefolgt von zwei Punkten entsprechend der oben gezeigten Darstellung eingegeben. Das System beschriftet dann automatisch die ausgewählten Zonen, z. B. von "Verteiler 1" bis "Verteiler 8".

### **Zonen aktivieren / deaktivieren**

Die Aktivierung der benötigten Zonen für das angeschlossene Heißkanalwerkzeug erfolgt über die entsprechende Schaltfläche, wobei "ja = aktiv" und "nein = inaktiv" bedeutet. Die ausgewählte Einstellung wird "gedrückt" (heller) dargestellt.

# **Auswahl Betriebsspannung Heißkanal 5V / 230V**

Die Auswahl der Betriebsspannung des Heißkanales erfolgt zonenspezifisch über die entsprechende Schaltfläche "Kanaltyp". Diese Auswahl läßt sich aus Sicherheitsgründen nur bei ausgeschaltetem Heizbetrieb vornehmen.

### **Betriebsart**

Die Einstellung der Betriebsart je Zone wird durch die Schaltfläche "Regler" durchgeführt. Je nach betätigter Auswahl "°C" = Temperaturregelung oder "%" = Stellerbetrieb (im 5V-Betrieb entsprechend "A" = Stromregelung) erhalten die eingestellten Werte der Grundeinstellungen Gültigkeit.

### **Sollwerteingabe**

Je nach Betriebsart wird durch "Touch" auf das zugehörige Sollwertfeld das Eingabefenster geöffnet. Der benötigte Sollwert ist meistens von der Verarbeitungstemperatur des verwendeten Materials abhängig.

### **Anhebebetrieb, Werteingabe**

Der Anhebewert entspricht einem 2. Sollwert für die Zone, um z. B. beim Anfahren kurzzeitig ein höheres Temperaturniveau zum einfacheren Öffnen der Düsen einzustellen. Der eingegebene Wert wird bei eingeschalteter Anhebefunktion zum Sollwert addiert. Das Ein- und Ausschalten der Anhebefunktion kann über die Funktionstaste des Monitors oder den digitalen Signaleingang erfolgen.

# **Absenkbetrieb, Werteingabe**

Der Absenkwert entspricht einem 3. Sollwert für die Zone, um z. B. bei Störungen im System kurzzeitig ein niedrigeres Temperaturniveau einzustellen, damit Beschädigungen des Materials vermieden werden. Der eingegebene Wert wird bei eingeschalteter Absenkfunktion vom Sollwert subtrahiert. Das Ein- und Ausschalten der Absenkfunktion kann über die Funktionstaste des Monitors oder den digitalen Signaleingang erfolgen.

### **Kanalstatus / Fehlermeldungen**

In dem Bereich "Kanal-Status" werden auftretende Kanalfehler gemeldet und im Klartext dargestellt. Weiterhin wird der vom Regler gemessene maximale Strom der Zone angezeigt, wodurch relativ einfach die installierte Heizleistung errechnet werden kann: **Heizleistung P = Spannung U \* Strom I** (wobei U der Netzspannung entspricht, z. B. 230V)

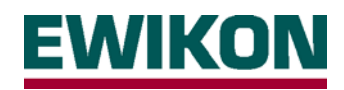

# **Erweiterte Funktionen nach Passworteingabe**

Für erfahrene Bediener sind nach Eingabe des richtigen Passwortes weitere Einstellmöglichkeiten vorhanden. Die Eingabe des Passwortes erfolgt in dem Menü "Optionen" und wird im gleichnamigen Kapitel beschrieben. In der nächst tieferen Zugriffsebene (Level 1) sind die abgebildeten Zusatzfunktionen verfügbar.

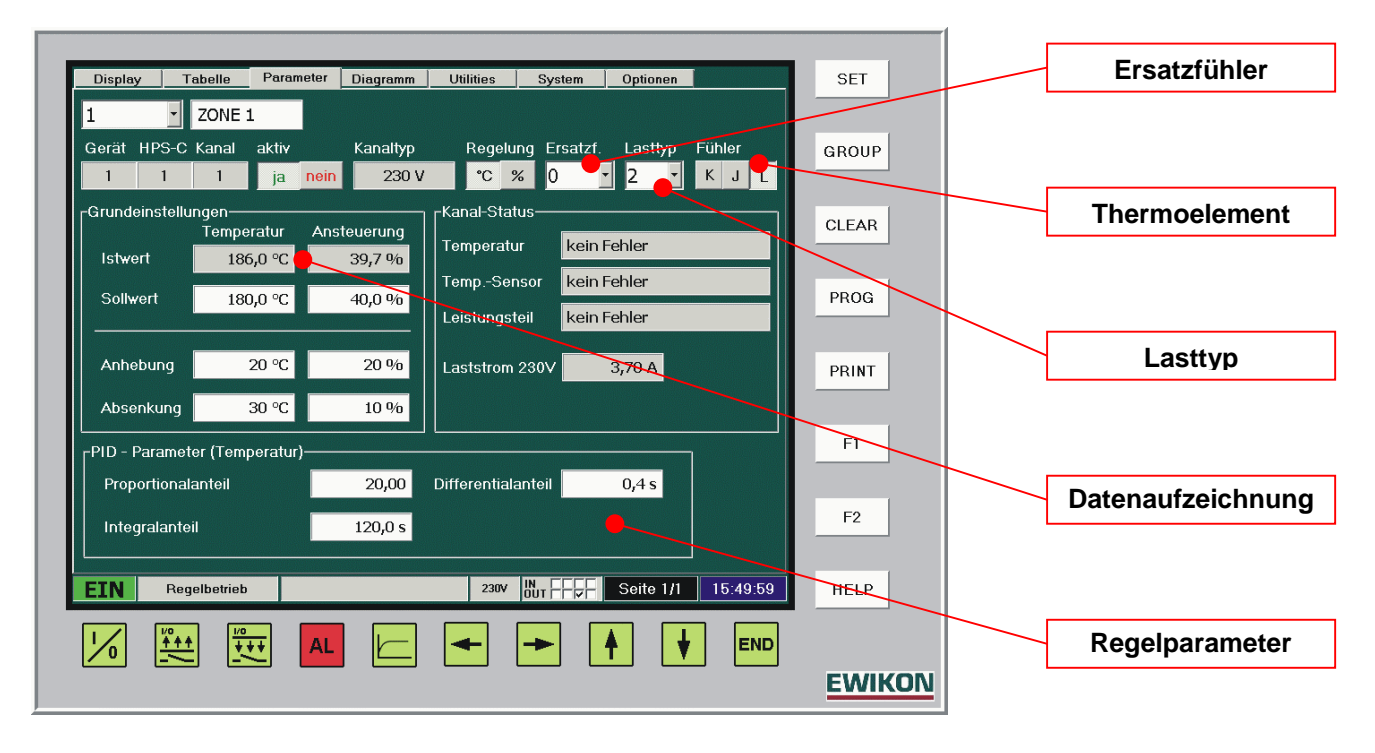

# **ACHTUNG: Da sich die nachfolgenden Einstellungen teilweise gravierend auf das Betriebs- und Regelverhalten auswirken können, sollten Änderungen nur von fachkundigem Personal durchgeführt werden.**

# **Zugriffsebene "Level 1":**

# **Datenaufzeichnung**

Wurde im Menü "Optionen" die permanente Datensicherung der Prozeßwerte auf Festplatte eingeschaltet, können hier die gewünschten Aufzeichnungsdaten eingestellt werden. Dazu werden die benötigten Zonen ausgewählt oder gruppiert, nach einem "Touch" auf das Istwert-Anzeigefeld erscheint ein Eingabefenster, in dem die Datenaufzeichnung ein- oder ausgeschaltet wird. Dieser Vorgang muß für die Temperatur- und Steuerwerte separat durchgeführt werden. Weitere Informationen zur Funktion "Datensicherung" enthält das Kapitel "Optionen".

# **Ersatzfühler**

Zur Zeit noch ohne Auswirkung oder Funktion, für spätere Erweiterungen reserviert.

# **Thermoelement**

Die Temperaturmessung der Regelgeräte HPS-C ist für den Anschluß eines Thermoelementes ausgelegt, insgesamt können 3 verschiedene Thermoelement-Typen angeschlossen werden. Bei Auslieferung der Geräte ist der Typ Fe-CuNi "L" nach DIN 43710 eingestellt, weiterhin können die Typen Fe-CuNi "J" und NiCr-Ni "K" nach DIN IEC 584 verwendet werden. Die Zuordnung von Einstellung und Thermoelement-Typ ist in nachfolgender Tabelle aufgelistet:

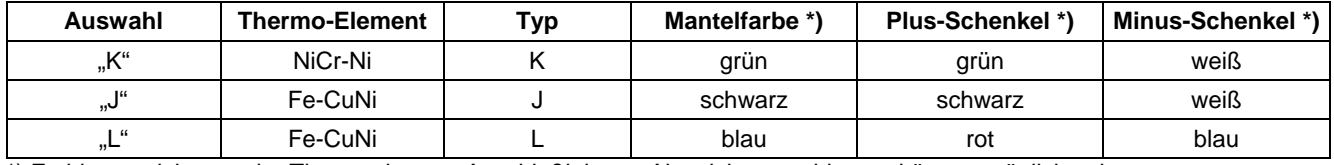

\*) Farbkennzeichnung der Thermoelement-Anschlußleitung, Abweichungen hiervon können möglich sein.

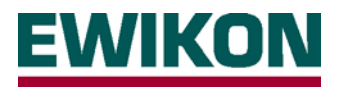

# **Lasttyp / Regelparameter**

Das HPS-C-Regelsystem ist mit einem PID-Regelalgorhytmus ausgestattet, der ein optimales Regelverhalten und geringe Abweichungen zwischen Ist- und Sollwert im Betrieb gewährleistet. Während der Aufheizphase des Systems wirken zusätzlich noch unterstützende Sonderfunktionen (Rampe, Verbundbetrieb, ...), da sich hier die angeschlossene Regel-Strecke (Heißkanal) meist abweichend zum späteren Betrieb verhält.

Der Lasttyp wird im Normalfall von dem Regler für jeden Kanal selbst ermittelt (s. Kapitel "Optionen - Lasttyperkennung"), und hängt von der Art der angeschlossenen Heizung ab. Insgesamt werden 10 verschiedene Typen unterteilt, für die jeweils bestimmte Regler-Voreinstellungen im System hinterlegt sind. Die nachfolgende Tabelle gibt Anhaltswerte zu den verschiedenen Einstellungen, kann im Regler jedoch abweichende Werte enthalten:

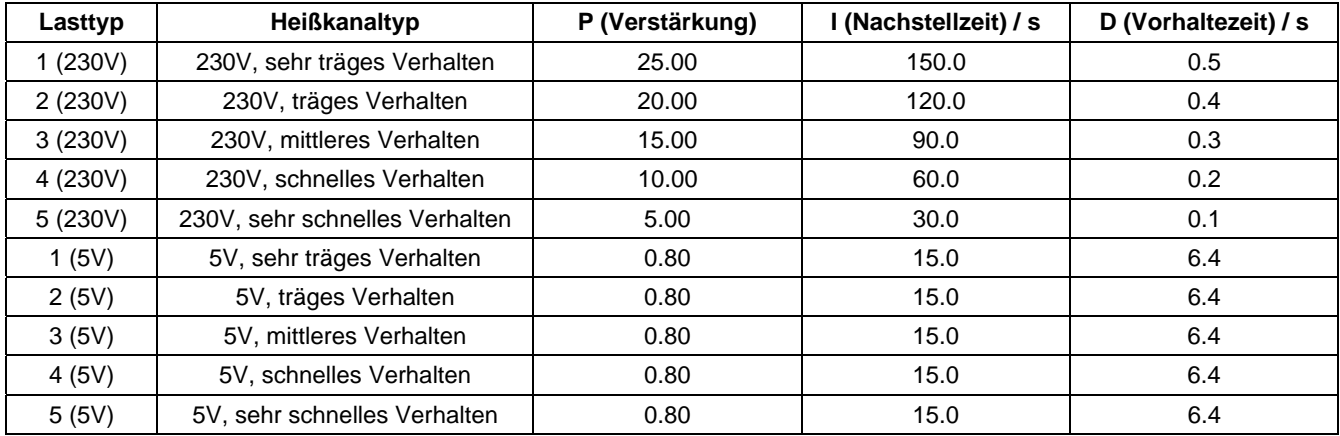

Bei Bedarf kann die Regelcharakteristik auch manuell angepaßt werden, wenn durch die automatische Erkennung kein gutes Regelergebnis erzielt wird. Hierbei kann entweder der Lasttyp geändert werden, wobei die im System hinterlegten Einstellungen automatisch übernommen werden. Wahlweise ist auch eine Einzelverstellung der 3 Regelparameter möglich.

### **Proportionalanteil P (Verstärkung):**

Von der Verstärkung ist abhängig, wie groß die eingestellte Ausgangsleistung in Abhängigkeit der Regeldifferenz ist. Höhere Werte bedeuten eine größere Leistung bei gleicher Abweichung, geringere Werte entsprechend eine kleinere Leistung. Der Proportionalanteil wirkt überwiegend beim Anfahren von neuen Sollwerten (große Regelabweichung) sowie Störungen im Betrieb, und regelt Abweichungen schnellstmöglich aus.

### **Integralanteil I (Nachstellzeit):**

Die Nachstellzeit richtet sich nach der Möglichkeit der angeschlossenen Heizungen, mit welcher Geschwindigkeit die Temperatur den Änderungen der Ausgangsleistung folgen kann. Trägere Heizungen benötigen eine größere Nachstellzeit, flinke Düsen entsprechend eine kleinere Zeitspanne. Der Integralanteil hält den Regelkreis über eine aufsummierte (integrierte) Ausgangsleistung auf der gewünschten Solltemperatur, wenn keine Regelabweichungen mehr vorliegen.

### **Differentialanteil D (Vorhaltezeit):**

Die Vorhaltezeit wirkt Veränderungen entgegen und hängt davon ab, wie schnell sich der Istwert der angeschlossenen Heizungen in einer bestimmten Zeiteinheit verändert. Je nach Geschwindigkeit der Istwertänderung muß eine mehr oder weniger große Dämpfung eingestellt werden, um eine Schwingung des Regelkreises zu vermeiden. Der Differentialanteil wirkt überwiegend bei schnellen Änderungen, z. B. zyklusbedingten Störungen durch Friktionswärmeeintrag, und ermittelt (differenziert) seine Ausgangsleistung aus der Änderung je Zeiteinheit.

Die Gesamtausgangsleistung für den Regelkreis wird aus den 3 Einzelanteilen P, I und D berechnet.

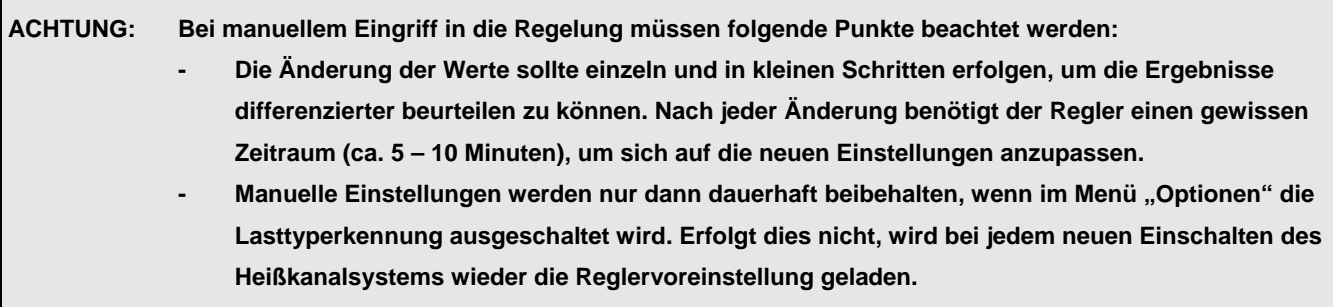

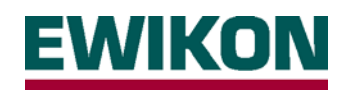

# **Menü** "Diagramm"

# **Darstellung**

Neben der permanenten Datenaufzeichnung auf Festplatte stehen bei der TouchScreen-Bedienung noch 10 Diagramme zur Verfügung, auf denen die wichtigen Prozeßdaten und deren Verläufe darstellbar sind. Hierdurch können dann Trendverlauf oder Spitzenwerte des letzten Zeitintervalles abgefragt werden. In jedem Diagramm besteht die Möglichkeit, bis zu 10 verschiedene Werte aufzuzeichnen. Damit stehen insgesamt 100 Prozeßwerte zur Verfügung. Jedes Diagramm kann mit einer leicht verständlichen Bezeichnung versehen werden, die aufgezeichneten Daten werden in der Legende mit der zugehörigen Farbe angegeben. Die Skalierung der Diagrammfläche wird am linken und unteren Rand dargestellt und ist von den Einstellungen bei der Diagrammeinrichtung abhängig.

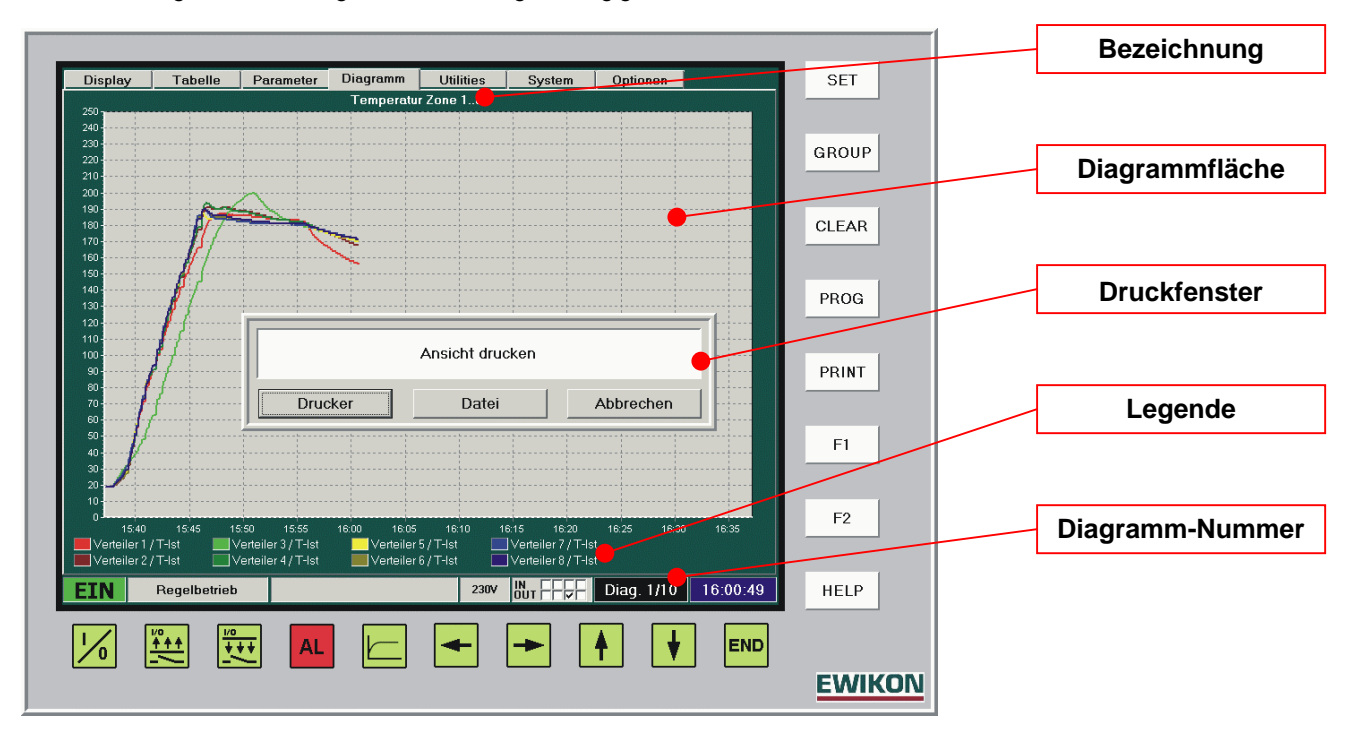

In der Statuszeile wird an Stelle der Seiteninformation die aktuelle Diagrammnummer angezeigt. Das Vor- und Zurückblättern zwischen den verschiedenen Diagrammen erfolgt mit den Cursor-Tasten. Das Umschalten zwischen Ansicht und Einrichten der Diagramme wird mit der "Diagramm"-Taste durchgeführt.

# **Ausdruck von Daten**

Wenn wichtige Diagrammverläufe oder Einstellungen dokumentiert werden sollen besteht die Möglichkeit, die aktuelle Bildschirmansicht auszudrucken. Nach Betätigung der "PRINT"-Taste erscheint das Druckfenster zur Auswahl, ob der Ausdruck direkt auf einen installierten Standarddrucker oder in eine Datei gegeben werden soll.

Als Standarddrucker kann ein Drucker mit USB-Anschluß unter der Windowsoberfläche eingerichtet werden, der dann auch von dem Bedienprogramm für die HPS-C-Regelgeräte verwendet wird.

Beim Dateiausdruck wird eine Bitmap in einem Unterverzeichnis des Programmpfades gespeichert, diese kann dann über den USB-Port auf einen anderen PC übertragen werden.

Der Zugriff auf die Windowsoberfläche erfolgt im Menü "Optionen" und wird im gleichnamigen Kapitel beschrieben.

Die Vorgehensweise zum Ausdrucken der Daten ist in allen Menüs gleich gehalten, in den Menüs "Tabelle" und "System" erfolgt die Ausgabe jedoch in Listenform an Stelle der Bildschirmansicht.

### **Einrichten der Diagramme**

Vor der Verwendung eines Diagrammes muß dieses für den jeweiligen Bedarf eingerichtet werden. Die Seite zum Einrichten erreicht man durch Betätigung der "Diagramm"-Taste oder durch "Touch" auf die Diagrammfläche. Beim Einrichten wird zuerst die gewünschte Diagrammnummer links oben angewählt und ggf. eine erklärende Bezeichnung eingegeben (z. B. "Temperatur Zone 1 - 10").

Eingerichtete Diagramme können durch Betätigung der "Reset"-Schaltfläche in ihren Grundzustand zurückgesetzt werden (alle Einstellungen auf Standardwerte und Aufzeichnungsfunktion ausgeschaltet).

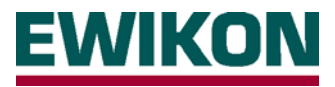

In dem Feld "Aufzeichnung" werden die Einstellungen für die Zeitachse (X-Achse) des Diagrammes festgelegt. Intervall legt den Zyklus in Sekunden fest, in dem die Daten aufgezeichnet werden. Abhängig von der Intervallzeit verändert sich die gesamte Aufzeichnungsdauer des Diagrammes, z. B. "Intervall = 5 sek.  $\rightarrow$  Dauer = 1 h", "Intervall = 10 sek.  $\rightarrow$  Dauer = 2 h". Die Intervallzeit kann von 1 Sekunde bis 1 Stunde (3600 Sekunden) eingestellt werden, entsprechend variiert die Gesamtdauer von 12 Minuten bis zu 30 Tagen. Mit der Schaltfläche "fortlaufend" wird angegeben, ob die Aufzeichnung einmalig ("nein") oder kontinuierlich ("ja") stattfinden soll. Bei kontinuierlicher Aufzeichnung wird das Diagramm am Ende entsprechend "weitergeschoben" und die x-Achse neu beschriftet, die ältesten Daten gehen verloren. Bei einmaliger Aufzeichnung wird ein bestimmter Zeitraum nach dem Einschalten aufgezeichnet, danach endet die Diagrammfunktion.

In dem Bereich "Y-Achse" wird durch Einstellung des Minimal- und Maximalwertes die Skalierung für die y-Achse festgelegt, Änderungen können auch während der laufenden Aufzeichnung durchgeführt werden.

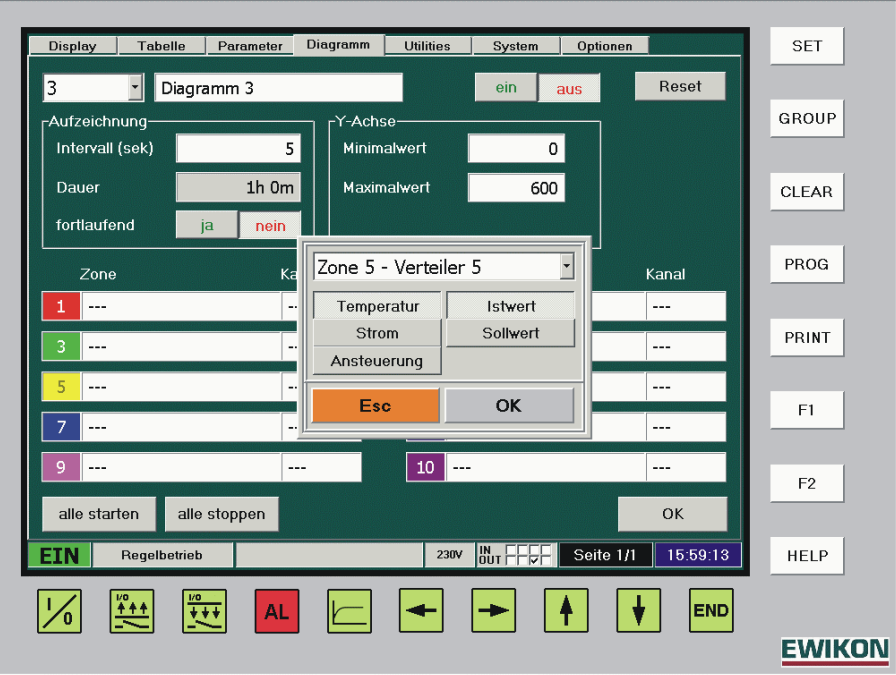

Im unteren Bereich werden die gewünschten Prozeßwerte des Diagrammes eingestellt, maximal 10 verschiedene stehen je Diagramm zur Verfügung. Hier wird zuerst durch Betätigung der zugehörigen Schaltfläche das Eingabefenster geöffnet, danach wird die gewünschte Zone bzw. Kanalnummer entweder direkt eingegeben oder durch Öffnen der Schiebeleiste ausgewählt. Anschließend wird durch Betätigung der entsprechenden Schaltflächen der gewünschte Prozeßwert eingestellt, der auf diesem Kanal aufgezeichnet werden soll (z. B. "Temperatur - Istwert" oder "Ansteuerung - Sollwert"). Die Einstellungen werden mit "OK" übernommen bzw. mit "ESC" verworfen.

Nachdem alle gewünschten Aufzeichnungskanäle für das Diagramm eingestellt sind, wird die Datenaufzeichnung eingeschaltet. Danach kann an dem ausgewählten Diagramm nur noch die Skalierung der Y-Achse verändert werden, alle nicht mehr veränderbaren Felder werden grau hinterlegt.

Bei Bedarf können weitere Diagramme eingerichtet werden. Mit den Schaltflächen "alle starten" und "alle stoppen" kann für alle eingerichteten Diagramme die Aufzeichnung ein- oder ausgeschaltet werden.

Beim Beenden des Programmes mit der "END"-Taste werden von allen aktiven Diagrammen die zuletzt aufgezeichneten Daten als Bitmap gesichert, bei einem Neustart stehen diese dann in dem Menü "Utilities" zur Begutachtung zur Verfügung. Zur Einsparung von Speicherplatz werden diese Dateien jeweils beim Beenden des Programmes mit den aktuellen Werten überschrieben.

Zurück zur Diagrammansicht gelangt man mit der "Diagramm"-Taste oder über die Schaltfläche "OK".

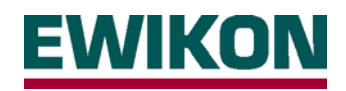

# **Menü** ..Utilities"

# **Darstellung**

In diesem Menü wird eine einfache Bildbetrachtungsfunktion bereitgestellt, mit der Grafiken im Dateiformat BMP oder JPG angezeigt werden können. Dadurch besteht die Möglichkeit, Werkzeugdarstellungen, Verdrahtungspläne oder andere Daten des Werkzeuges direkt im PC zu speichern. Bei Bedarf stehen diese Informationen dem Anwender dann "online" zur Verfügung. Die Grafikdateien müssen im Unterverzeichnis "Images" des Programmverzeichnisses abgelegt werden, damit diese nach dem Programmstart im Dateiauswahlfenster erscheinen. Weitere Informationen zum Zugriff auf die Windows-Oberfläche enthält das Kapitel "Optionen". Weiterhin werden bei aktiver Diagrammaufzeichnung die letzten Daten des Prozeßverlaufes als Grafiken "Diagramm1" bis "Diagramm.." beim Beenden des Programmes abgelegt. Bei einem Neustart können diese Informationen dann bei Bedarf ausgewertet oder auch ausgedruckt werden.

Als Bildfläche steht ein Fensterauschnitt von 640 \* 480 Pixeln (VGA-Format) zur Verfügung, von größeren oder vergrößerten Grafiken wird nur ein Teilausschnitt angezeigt.

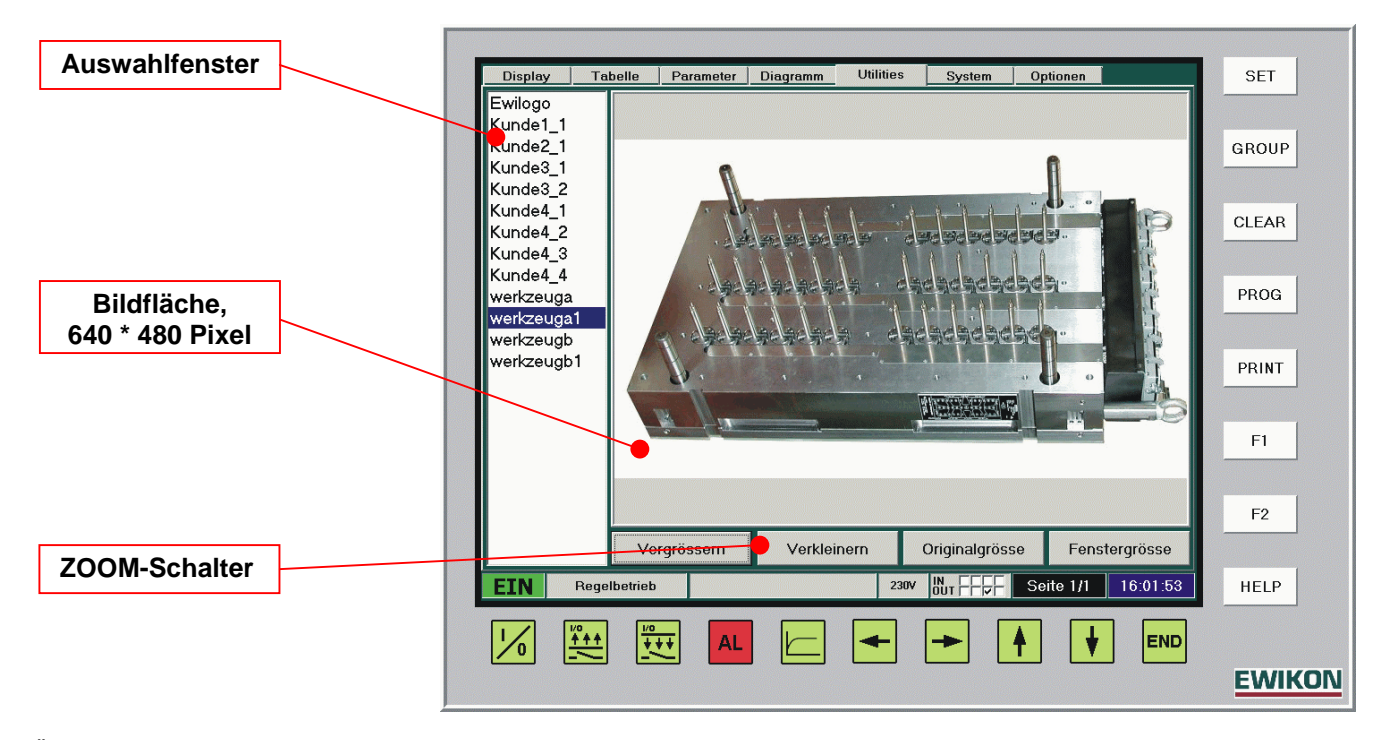

Über die Schaltflächen "*Vergrössern*", "*Verkleinern*", "*Originalgrösse*" und "*Fenstergrösse*" kann die Darstellung der Grafik auf die jeweiligen Bedürfnisse angepaßt werden. Bei vergrößerter Darstellung bzw. Grafiken mit mehr als 640\*480 Pixeln kann der Fensterausschnitt mit den Cursor-Tasten in die zugehörige Richtung verschoben werden.

# **Menü** "System"

In dem Menü "System" findet eine Unterteilung in 3 weitere Untermenüs statt, in denen für das gesamte Regelsystem alle kanalübergreifenden Einstellungen vorgenommen werden können. Über die entsprechenden Schaltflächen im unteren Bildschirmbereich wird das gewünschte Menü ausgewählt, in dem Werte verändert oder Informationen abgefragt werden sollen.

Hierbei stehen folgende Möglichkeiten zur Auswahl:

- **"Systemparameter"** Einstellung von Parametern und Grenwerten oder Ein- und Ausschalten von Funktionen
- **"Systemübersicht"** Anzeige der angeschlossenen Geräte und Baugruppen, Informationen über den jeweiligen
- Betriebszustand<br>Werkzeuge" Speichern oder L, Speichern oder Laden von Werkzeugeinstellungen

Eine detaillierte Beschreibung der einzelnen Untermenüs enthalten die nachfolgenden Abschnitte.

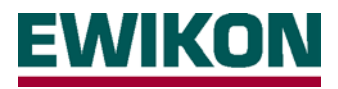

# **Parametereinstellungen**

In diesem Untermenü können Werte verändert bzw. Funktionen ein- oder ausgeschaltet werden, die kanalübergreifend für die gesamten Reglerbaugruppen gelten. Der Zugriff ist auch hier in verschiedene Berechtigungsebenen unterteilt, die durch ein Passwort geschützt sind. Passworteingabe und Zugriffsverwaltung werden im Kapitel "Optionen" näher beschrieben.

Die nachfolgende Darstellung zeigt die Werte, die in den Zugriffsebenen "Level 0" und "Level 1" verändert werden können.

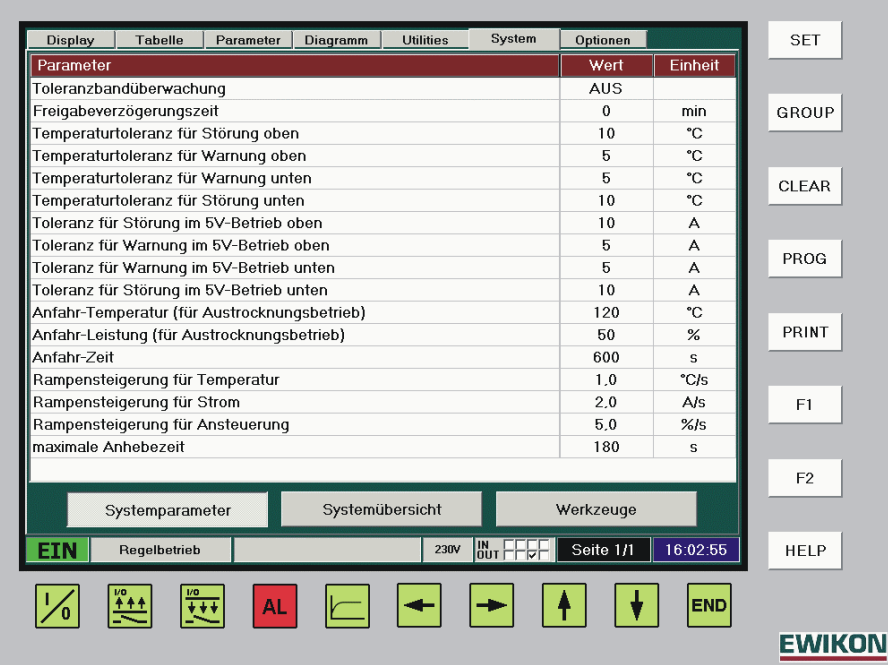

### **Toleranzbandüberwachung**

Die Toleranzbandfunktion ermöglicht eine automatische Überwachung des Spritzgießprozesses auf Einhaltung der eingegebenen Sollwerte. Es können Toleranzbandfenster für die Temperatur- bzw. Strom-Regelung eingegeben werden, diese gelten dann für alle angeschlossenen Regelzonen. Im Datenverbund mit der Spritzgießmaschine können mit der Überwachungsfunktion verschiedene wechselseitige Aktionen ausgelöst werden, z. B. Absenkung des Heißkanals bei Maschinenstörung oder Unterbrechung des Spritzbetriebes bei Störungen im Heißkanalsystem. Hierzu muß jedoch auch eine Verbindung zwischen Regelgerät und Maschine, z. B. über die Signalleitung 24V, Art.-Nr. 60070.019, hergestellt werden. Alternativ oder zusätzlich kann ein optisches oder akustisches Signalgerät an dem Signalstecker 230V angeschlossen werden. Die Belegung sind im Kapitel "Stecker- und Anschlußbelegung" beschrieben.

### **Freigabeverzögerungszeit**

Diese dient zur verzögerten Abschaltung einer Fehlermeldung bei Toleranzbandabweichungen, um dem Heißkanal-System nach der Aufheizphase eine ausreichende Zeit zum Aufbau eines hinreichend stabilen thermischen Zustandes zu ermöglichen.

### **Grenzwerte für Toleranzbandfunktion**

In der Toleranzband-Funktion stehen jeweils zwei Wertepaare für die Temperatur- und Strom-Überwachung zur Verfügung. Das innere Wertepaar ist zur Einstellung einer Warngrenze gedacht, wenn die Prozeßdaten nur gering von den Sollwertvorgaben abweichen. Hierdurch können auftretende Probleme frühzeitig erkannt werden. Das äußere Wertepaar dient zur Generierung von Störmeldungen, wenn die aktuellen Prozeßdaten weit von den Sollwertvorgaben abweichen. Die Warn- und Stör-Meldungen sind über separate Ausgänge am Regelgerät abgreifbar.

Die Einstellungen wirken relativ zum Sollwert, d. h. bei z. B. "Warngrenze oben = 5°C" und "Warngrenze unten = 5°C" wird eine Warnmeldung bei Abweichungen von > ±5°C um den Sollwert ausgegeben. Dies hat den Vorteil, daß bei Änderungen der Solltemperatur oder unterschiedlichen Einstellungen der verschiedenen Kanäle die Grenzwerte nicht angepaßt werden müssen.

# **Austrocknungsbetrieb (Level 1)**

Bei 230V-Heizungen wird nach dem Einschaltvorgang immer eine Austrocknungsphase durchlaufen, um eine evtl. vorhandene Restfeuchtigkeit im Heißkanal-System zu beseitigen. Hierbei arbeitet das HPS-C-Regelsystem im Phasenanschnitt-Modus, um eine Beschädigung der angeschlossenen Heizlasten zu vermeiden. Gegenüber dem im

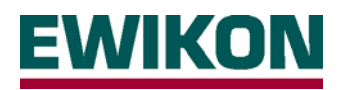

normalen Betrieb verwendeten Puls-Paket-Modus werden im Phasenanschnitt-Betrieb kleinere Spannungs-Spitzenwerte auf die Heizleiter geschaltet, so daß feuchtigkeitsbedingete Überschläge vermieden werden. Während der Austrocknungsphase werden alle 230V-Heizungen mit einer einstellbaren Maximalleistung (Anfahr-Leistung) für eine Mindestzeitdauer (Anfahr-Zeit) auf eine Maximaltemperatur (Anfahr-Temperatur) geregelt, danach wird der eingestellte Sollwert angefahren.

Die Austrocknungsphase wird vorzeitig abgebrochen, wenn:

- Über die Leckstrom-Messung erkannt wird, daß im Heißkanalsystem keine Feuchtigkeit vorhanden ist.
- Alle Temperaturwerte im Heißkanalsystem beim Einschalten über 120°C lagen.

# **Anfahrrampe / Aufheizgeschwindigkeit (Level 1)**

Beim Einschalten des Heißkanal-Systems oder bei Sollwertveränderungen bestimmt die eingestellte Rampensteigung die Geschwindigkeit (Änderung je Sekunde), mit welcher der neue Sollwert angefahren werden soll. Dadurch ist es möglich, die Aufheizgeschwindigkeit des Heißkanalsystems zu beeinflussen. Bei der Einstellung muß jedoch bedacht werden, daß träge Heizlasten, wie z. B. Verteiler, physikalisch bedingt keine schnellen Änderungen z. B. der Temperatur erreichen können.

# **Maximale Anhebezeit (Level 1)**

Der Anhebebetrieb ist mit einer Maximalzeit-Begrenzung versehen, um Materialbeschädigungen im Heißkanalsystem durch ein dauerhaft zu hohes Temperaturniveau zu vermeiden. Nach Ablauf der eingestellten Zeit wird der Anhebe-Betrieb automatisch abgebrochen, wenn dieser nicht zuvor manuell oder über den externen Signaleingang beendet wurde. Mit der Einstellung "0 Sekunden" wird die Maximalzeit-Begrenzungs-Funktion für den Anhebebetrieb ausgeschaltet.

# **Systemübersicht**

Die Systemübersicht bietet eine tabellarische Darstellung aller an der Bedieneinheit angeschlossenen Regelgeräte und Baugruppen mit den zugehörigen Kanalzuordnungen im Gesamtsystem. Weiterhin wird die installierte Softwareversion der einzelnen Module angezeigt sowie deren Zustandsanzeige. Bei aufgetretenen Systemfehlern wird die zugehörige Spalte rot markiert, so daß die betroffene Baugruppe sofort lokalisiert werden kann. Weiterhin wird die Schaltfläche "Systemstatus" in der Statusleiste im Fehlerfall rot hinterlegt.

Das Menü "Systemübersicht" kann auch durch einen "Touch" auf die Schaltfläche Systemstatus aufgerufen werden.

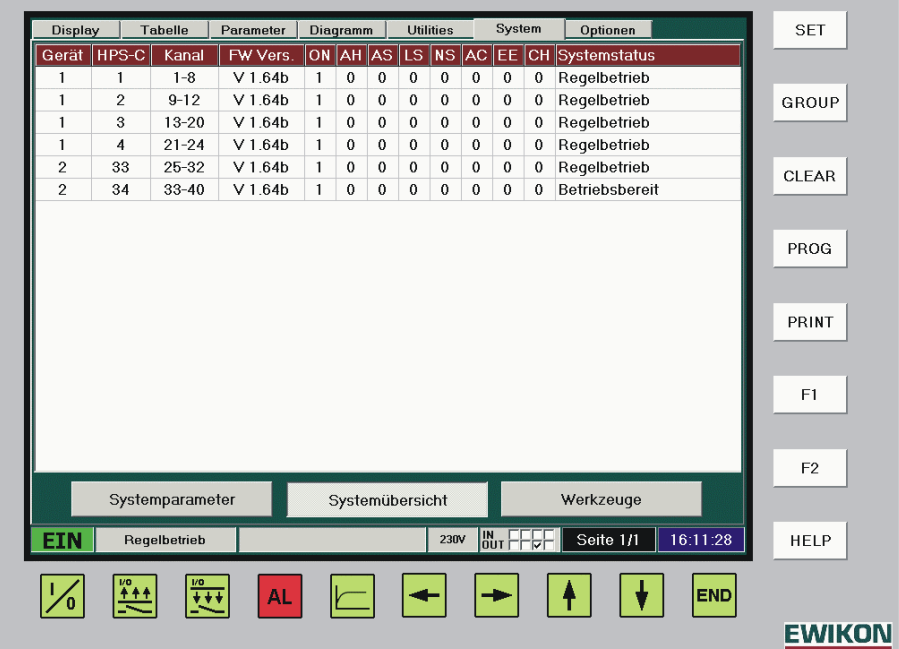

# **Systeminformationen**

- 
- Gerätenummer des Regelgerätes im gesamten System
- "HPS-C" Adresse der Baugruppe auf dem CAN-Bus<br>"Kanal" Anordnung der Regelzonen, Kanalnummer • **"Kanal"** Anordnung der Regelzonen, Kanalnummern der Baugruppe
- **"FW Vers."** Softwareversion der Baugruppe

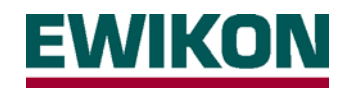

### **Systemstatus / Fehlermeldungen**

- **"ON"** Heißkanal ist EIN (1 = Heizbetrieb) oder AUS (0 = Standby)
- 
- "AH" Anhebebetrieb ist eingeschaltet (1) oder ausgeschaltet (0)<br>"AS" Absenkbetrieb ist eingeschaltet (1) oder ausgeschaltet (0) • **"AS"** Absenkbetrieb ist eingeschaltet (1) oder ausgeschaltet (0)
- **"LS"** Leckstrom im System übersteigt den eingestellten Grenzwert
- (Restfeuchtigkeit im Heißkanalsystem durch lange Lagerung; Wassereintritt)
- "NS" Netzsynchronisations-Messung der Baugruppe ist gestört
- (Sicherung für den ersten Kanal der betroffenen Baugruppe defekt; Störungen in der Versorgungsspannung) • **"AC"** Interner Fehler auf der Reglerbaugruppe (Kommunikationsstörung)
- (Datenübertragung zwischen den beiden Controllern auf der Baugruppe ist gestört; Folgefehler von "NS")<br>"EE" Interner Fehler auf der Reglerbaugruppe (EEPROM-Störung) • **"EE"** Interner Fehler auf der Reglerbaugruppe (EEPROM-Störung)
- (Schreib- oder Lesefehler beim Zugriff auf den EEPROM-Speicher)<br>"CH" Fehler in einem oder mehreren Kanälen
- **Fehler in einem oder mehreren Kanälen**
- (Genaue Beschreibung in der Kanalfehleranzeige im Menü "Parameter")
- **"Status"** Information über den aktuellen Betriebszustand der Baugruppe (Betriebsbereit - Lasttyperkennung - Austrocknungsphase - Verbundaufheizung - Regelbetrieb)

### **Werkzeugverwaltung**

In dem Menü "Werkzeuge" besteht die Möglichkeit, komplette Einstellungen für verschiedene Heißkanalsysteme zu hinterlegen. Hierbei werden alle Sollwerte, Anhebe- und Absenkwerte, Betriebsarteneinstellungen sowie die restlichen spezifischen Parameter des Werkzeuges abgespeichert. Die Daten sind dann zu einem späteren Zeitpunkt wieder verfügbar, z. B. bei wechselnder Werkzeugbelegung oder bei Grundeinstellungen von Testwerkzeugen.

Das Menü "Werkzeugverwaltung" kann auch mit der "PROG"-Taste direkt aufgerufen werden.

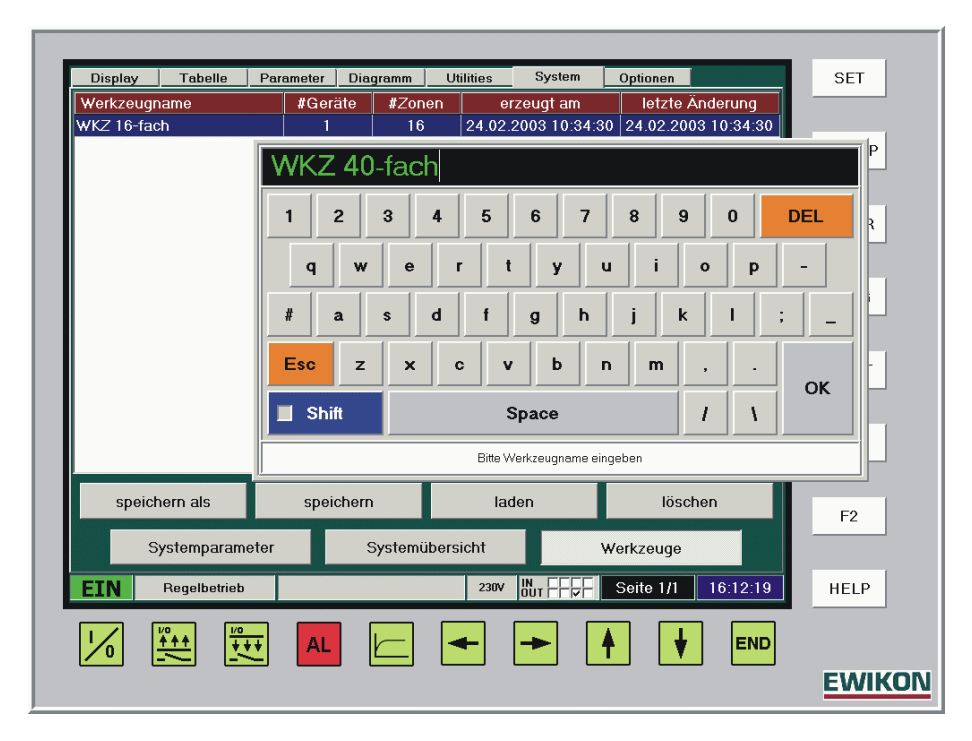

Eine neue Datei wird mit der Schaltfläche "speichern als" angelegt. Es erscheint das oben dargestellte Eingabefenster zur Namensvergabe, nach Betätigung von "OK" werden die aktuellen Einstellungen gespeichert. In den Spalten "Geräte", "Zonen" und "erzeugt am" werden die jeweiligen Daten angezeigt.

Eine vorhandene Datei kann mit der Schaltfläche "speichern" und einer anschließenden Bestätigung mit den aktuellen Einstellungen überschrieben werden. Dokumentiert wird dies in der Spalte "letzte Änderung" mit Datum und Uhrzeit.

Eine vorhandene Datei kann mit der Schaltfläche "laden" und einer anschließenden Bestätigung als aktuelle Einstellung eingelesen werden. Dies kann aus Sicherheitsgründen nur bei ausgeschaltetem Heizbetrieb durchgeführt werden.

Wird eine gespeicherte Einstellung nicht meht benötigt, kann diese mit der Schaltfläche "löschen" und einer anschließenden Bestätigung aus dem Speicher entfernt werden. Dies ist nur ab der Zugriffsebene "Level 1" möglich.

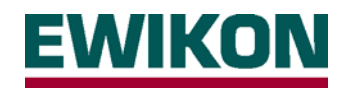

# **Menü** .. Optionen"

In dem Menü "Optionen" wird die Zugriffsberechtigung und die Anzeigedarstellung der PC-Bedienung verwaltet, weiterhin sind einige Sonderfunktionen einstellbar. Auch hier wird der Zugriff durch verschiedene Passwortebenen gesteuert, mit der Berechtigung "Level 0" sind nur die Informationen abrufbar, Änderungen können erst ab "Level 1" vorgenommen werden. Je nach eingestellter Zugriffsebene erscheinen diverse Einstellmöglichkeiten auf der Oberfläche. Die Programmversion für die Bedienung der HPS-C-Regelgeräte kann der Anzeige oben rechts entnommen werden.

Die nachfolgende Darstellung gilt für eine Zugriffsberechtigung mit "Level 1", bei anderer Ebene weicht die Darstellung ab.

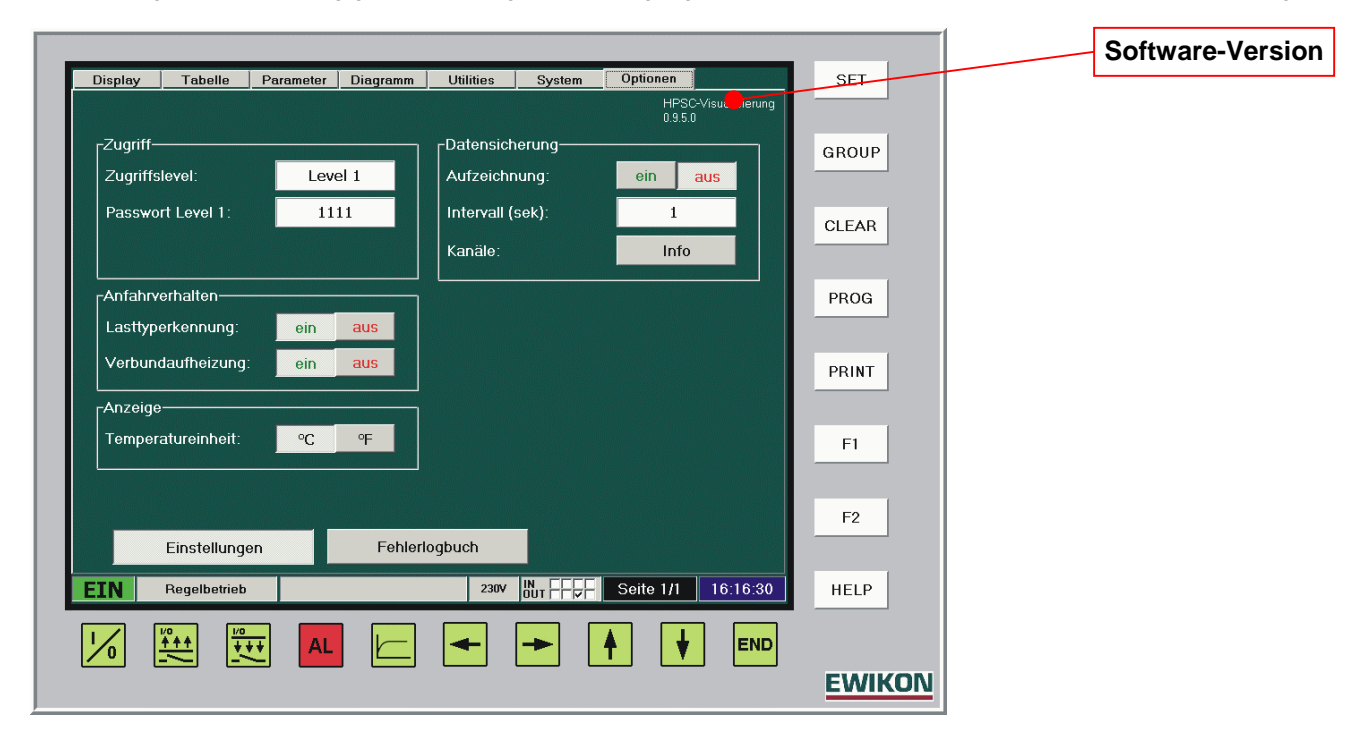

# **Passworteingabe**

In dem Bereich "Zugriff" kann ein Passwort eingegeben werden, um die verschiedenen Zugriffsebenen zu erreichen. Der aktuell gültige Zugriffslevel wird angezeigt, nach 10 Minuten ohne Tastenbetätigung oder Eingabe wird die Berechtigung automatisch auf "Level 0" zurückgestellt. Die Passworteingabe wirkt sich durch erweiterte Eingabemöglichkeiten in den Menüs "Parameter", "System - Parameter" und "Optionen" aus. Details enthalten die einzelnen Kapitel.

Nach Eingabe eines gültigen Passwortes erscheint ein weiteres Eingabefeld, in dem das Passwort selbst geändert werden kann. Hierdurch kann z. B. bei zu großer Bekanntheit der Zugriffscode geändert werden.

**ACHTUNG: In den weiteren Zugriffsebenen können Einstellungen vorgenommen werden, die sich teilweise gravierend auf das Betriebsverhalten des Regelsystems auswirken. Die Werte sollten daher nur von fachkundigem Personal verändert werden!** 

# **Lasttyperkennung / Selbstoptimierung**

Das HPS-C-Regelsystem ist mit einer Selbstoptimierungsfunktion ausgestattet, um das Regelverhalten optimal an die angeschlossene Heizlast anzupassen. Dadurch können sowohl extrem schnelle Düsen als auch träge Verteiler exakt geregelt werden. Im Regler sind für die verschiedenen Typen die notwendigen Einstellungen (PID-Parameter, siehe Kapitel "Parameter") hinterlegt, die Klassifizierung erfolgt nach dem Einschaltvorgang des Heißkanalsystems mit der "I/O"-Taste. Bei diesem Vorgang wird für eine bestimmte Zeitdauer eine definierte Ausgangsleistung auf die Heizlast gegeben, je nach Aufheizverhalten erfolgt danach die Adaption der Regelungsparameter an die Regelstrecke.

Der Optimierungsvorgang wird jedoch nur ausgeführt, wenn beim Einschalten alle Temperaturen des Heißkanal-Systems unter 100°C sind. Liegt diese Voraussetzung nicht vor, wird mit den letzten Einstellwerten geregelt. Die automatische Adaption kann nur beim Einschalten für das gesamte Heißkanalsystem durchgeführt werden, eine Einzeladaption ist nur manuell möglich.

Die Selbstoptimierungsfunktion kann erst ab "Level 1" ein- oder ausgeschaltet werden.

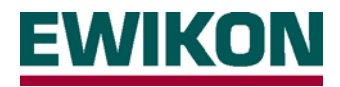

### **Verbundaufheizung**

Bei Einschalten dieser Funktion werden nach den automatisch ablaufenden Startfunktionen "Selbstoptimierung" und "Austrocknung" alle Kanäle mit einem gleichmäßigen Temperaturniveau aufgeheizt. Während dieser Phase erscheint in dem Systemstatus-Feld die entsprechende Anzeige, weiterhin wird der aktuell für alle Zonen gültige Temperatursollwert angezeigt. Dieser errechnet sich aus der Ist-Temperatur der kältesten Zone plus einem Aufschlag von 10°C. Durch die Verbundaufheizungs-Funktion wird eine gleichmäßige Aufheizung des Systems gewährleistet, so daß die im Normalfall schnelleren Düsenheizungen nicht schon lange vor den Verteilerzonen ihre Sollwerte erreicht haben.

Die Verbundaufheizfunktion kann erst ab "Level 1" ein- oder ausgeschaltet werden.

### **Temperatureinheit**

Einstellung der Einheit für die Temperaturanzeige der PC-Bedienung, zur Auswahl stehen "°C" oder "°F".

Auch diese Einstellung kann erst ab "Level 1" geändert werden.

### **Datensicherung**

In dem Bereich "Datensicherung" kann die Einstellung für die permanente Speicherung der Prozeßdaten auf Festplatte vorgenommen werden. Mit den Schaltflächen "Aufzeichnung" wird die Protokollfunktionen ein- oder ausgeschaltet. Diese Einstellungen bleiben auch bei einem neuen Programmstart erhalten. Intervall definiert den Zeitabstand in Sekunden, in dem die Daten abgespeichert werden. Über die Schaltfläche "Info" wird eine Tabelle aufgerufen, aus der alle protokollierten Prozeßwerte abgelesen oder gelöscht werden können. Die Auswahl der für die Aufzeichnung gewünschten Prozeßwerte wird in dem Menü "Parameter" vorgenommen.

Die Daten werden im Unterverzeichnis "Data" des Programmverzeichnisses hinterlegt und können von dort über den USB-Port auf andere Rechner zur Auswertung übertragen werden. Der Zugriff auf die Windows-Oberfläche und der Austausch von Daten zu anderen PCs wird im Abschnitt "Windows-Oberfläche" dieses Kapitels erläutert. Die Abspeicherung der Prozeßdaten erfolgt im CSV-Format (comma separated values), so daß diese von gebräuchlichen Anwendungsprogrammen ,z. B. MS-Excel, leicht weiterverarbeitet werden können.

Die Einstellungen der Funktion "Datensicherung" können erst ab "Level 1" verändert werden.

### **Fehlerlogbuch**

Mit der Schaltfläche "Fehlerlogbuch" erhält man eine tabellarische Aufstellung aller Fehler im Heißkanalsystem, die seit dem Programmstart aufgetreten sind. Beim Beenden des Programmes werden diese Informationen als Datei im Unterverzeichnis "ErrLog" des Programmverzeichnisses gespeichert und können dort für spätere Auswertungen ausgelesen werden.

Das Fehlerlogbuch ist in jeder Zugriffsebene zugänglich.

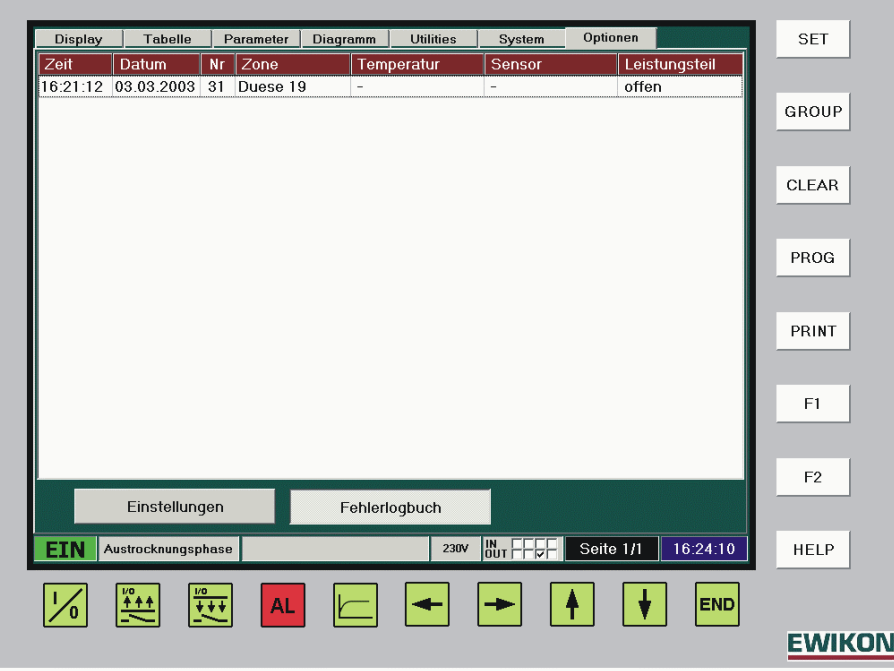

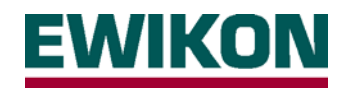

# **Logbuch (Level 2)**

Mit der Schaltfläche "Logbuch" erhält man eine tabellarische Aufstellung aller manuellen Änderungen und Eingaben, die auf der Bedienung seit dem Programmstart vorgenommen wurden. Beim Beenden des Programmes werden diese Angaben als Datei im Unterverzeichnis "Log" des Programmverzeichnisses gespeichert und können dort für spätere Auswertungen ausgelesen werden.

Das Logbuch ist erst ab Zugriffsebene "Level 2" verfügbar.

# **Windows-Oberfläche (Level 1 oder Level 2)**

Der Zugriff auf die Windows Benutzeroberfläche kann auf dem Bedien-PC für die HPS-C-Regelsysteme nur auf zwei Arten erfolgen:

- Nach Eingabe des Passwortes für die Zugriffsebene "Level 1" wird beim Beenden des Programmes über die "END"-Taste eine dritte Auswahlfläche "Windows" zugänglich. Bei Betätigung wird das Programm beendet, die Oberfläche des Windows-Betriebssystems (Desktop) erscheint auf dem Bildschirm des PCs.
- Nach Eingabe des Passwortes für die Zugriffsebene "Level 2" erscheint eine neue Schaltfläche "Explorer starten". Hiermit kann direkt aus dem Programm heraus auf die Windows-Oberfläche für Dateioperationen zugegriffen werden.

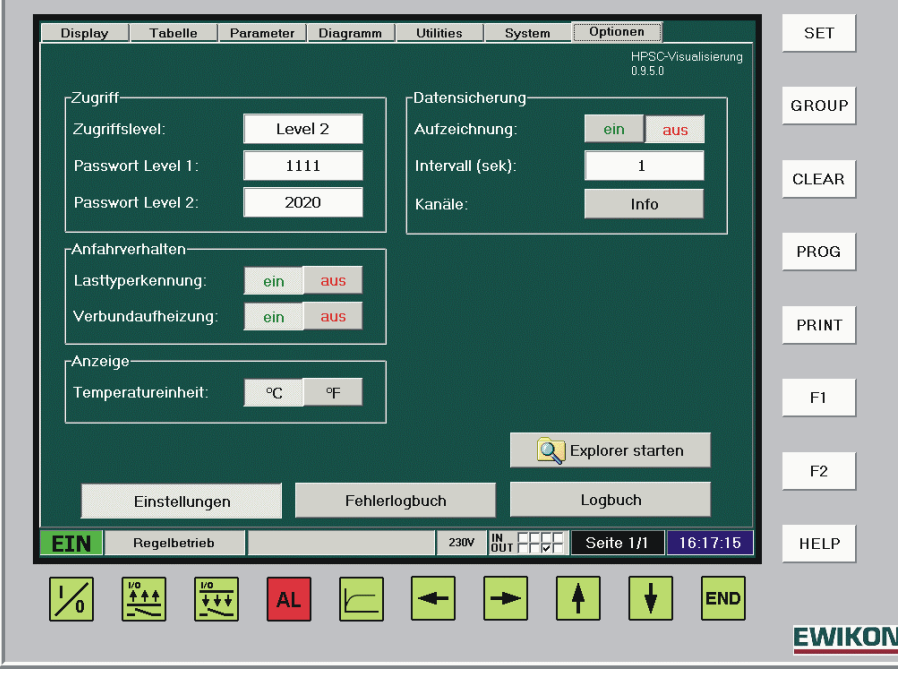

ACHTUNG: Dieses Handbuch kann keine Einführung in Microsoft "Windows 98" bieten. Bei den nachfolgend  **beschriebenen Tätigkeiten werden jedoch Kenntnisse über dieses Betriebssystem vorrausgesetzt.** 

Die Bedienung des Bedien-PCs in der Windowsoberfläche kann nur über den Touchbildschirm erfolgen, dadurch sind die vorhandenen Möglichkeiten etwas eingeschränkt. Bei Bedarf ist jedoch der Anschluß einer handelsüblichen PC-Tastatur möglich, der Anschluß dafür befindet sich hinter der linken Abdeckplatte an der Unterseite des Rechners.

Hinter der rechten Abdeckplatte sind die Anschlüsse erreichbar, die für einen Datenaustausch mit einem anderen PC benötigt werden. Dies sind die beiden USB-Stecker für den Anschluß eines Druckers oder eines Memory-Speichersticks. Dieser wird im Dateimanager als "Wechseldatenträger" angezeigt, der Zugriff erfolgt wie bei einem Diskettenlaufwerk. Über den Memory-Stick kann der Austausch von Daten, z. B. Protokolldateien oder Grafiken, zwischen zwei PCs vorgenommen werden. Die Treiberdateien für den mitgelieferten Memory-Stick (32 MByte) sind für Windows2000 im Betriebssystem enthalten, für die Installation unter Windows98 liegt eine Diskette bei. Bei Installation eines Druckers und Anschluß an einem der beiden USB-Ports können Ausdrucke auch direkt von dem Bedien-PC durchgeführt werden.

Neben den USB-Anschlüssen ist noch ein LAN-Anschluß vorhanden, mit dem eine Rechnerdirektverbindung oder der Anschluß an ein Netzwerk aufgebaut werden kann.

Weiterhin sind noch der Anschlußstecker für die Versorgungsspannung (24 V DC) und die Sicherung des Bedien-PCs zugänglich.

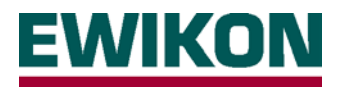

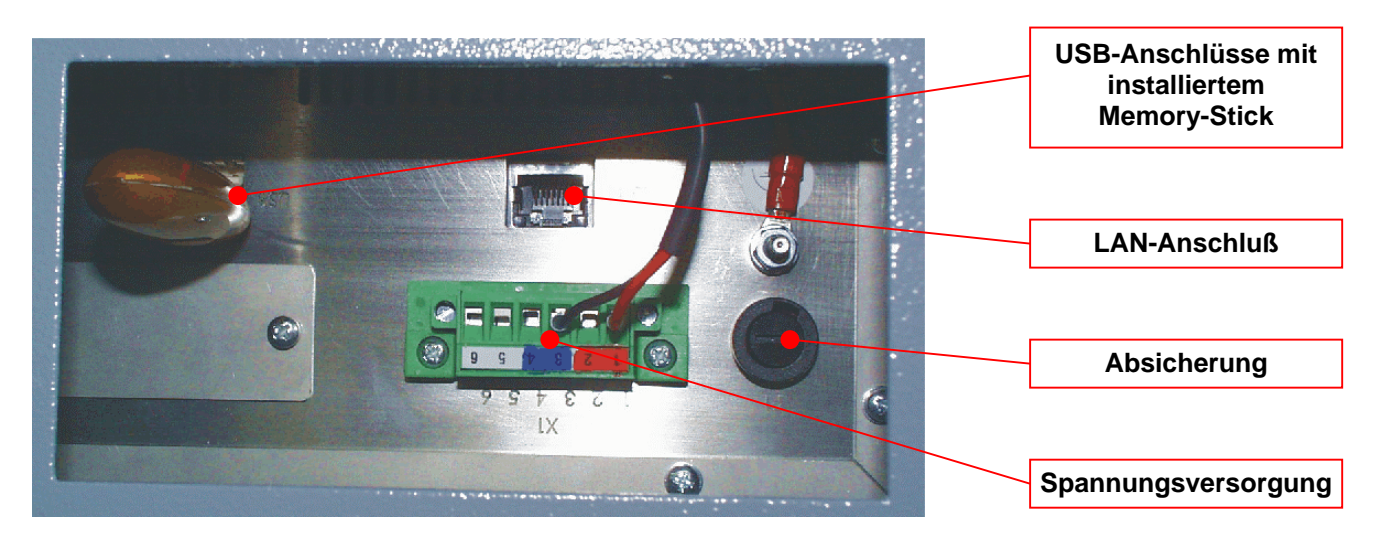

Das Verzeichnis mit dem Bedienprogramm für die HPS-C-Regler befindet sich auf dem Laufwerk "D" des Rechners unter der Bezeichnung "HPS-C-TS". Darunter befinden sich die Programm- und Treiberdateien sowie weitere Unterverzeichnisse, in denen die verschiedenen Dateien vom Programm abgespeichert werden oder vom Bediener eingespielt werden müssen.

Die Anzeige auf dem TouchScreen-Bedien-PC unterscheidet sich von der nachfolgenden Abbildung, da bei diesem Rechner nicht so viele Laufwerke verfügbar sind. Der Aufbau des Programmverzeichnisses ist jedoch gleich gehalten.

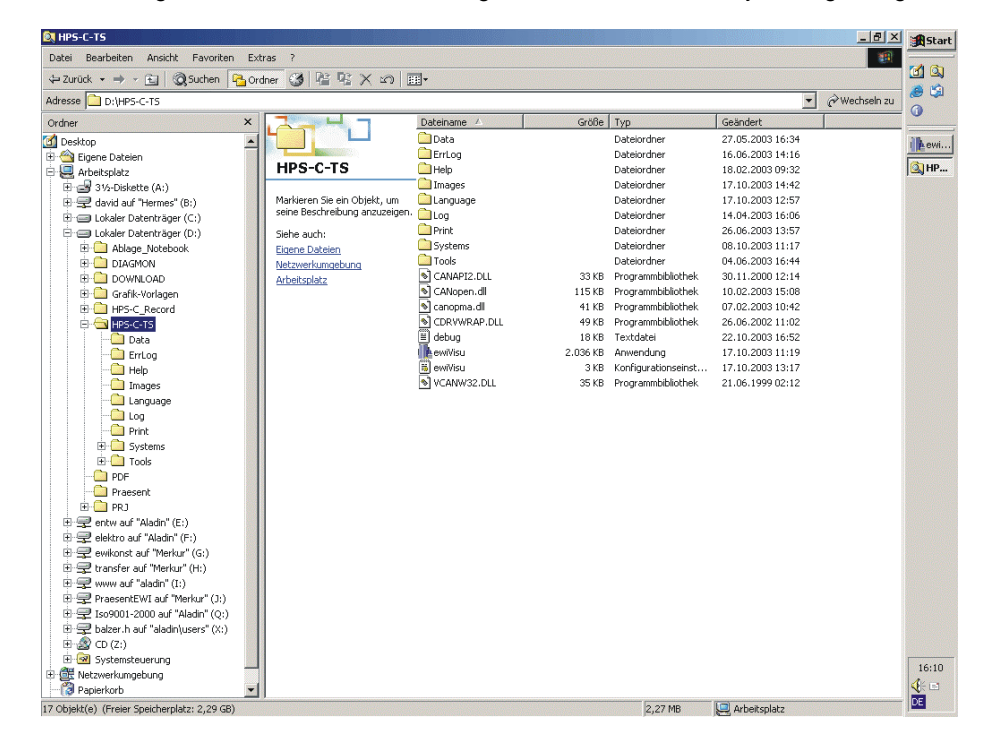

Die verschiedenen Unterverzeichnisse enthalten folgende Daten:

- **"Data"** Protokolldateien mit den gespeicherten Prozeßwerten, wenn permanente Datensicherung aktiv ist
- **"ErrLog"** Fehlerdateien mit den erkannten Problemen
- "Help" Hilfedateien, die bei der Betätigung der "HELP"-Taste aufgerufen werden
- "Images" Grafiken zum Zugriff über die Bildbetrachtungsfunktion<br>• "Language" Sprachdateien, Auswahl erfolgt in der INI-Datei
- **"Language"** Sprachdateien, Auswahl erfolgt in der INI-Datei
- 
- "Log" Protokolldateien mit den vorgenommenen Änderungen und Eingaben<br>• "Print" Ausdrucke des Programmes, wenn die Auswahl "Datei" verwendet wu • "Print" Ausdrucke des Programmes, wenn die Auswahl "Datei" verwendet wurde<br>• "Systems" Informationen über die am Bedien-PC angeschlossenen Regelsvsteme
- **"Systems"** Informationen über die am Bedien-PC angeschlossenen Regelsysteme
- **"Tools"** Dateien mit den Informationen der gespeicherten Werkzeugeinstellungen

Der Austausch der Daten zwischen dem Bedien-PC und einem anderen Rechner über den Memory-Stick wird mit dem Dateimanager des Windows-Betriebssystems vorgenommen.

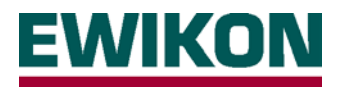

# **Technische Daten**

# **Regelgeräte HPS-C**

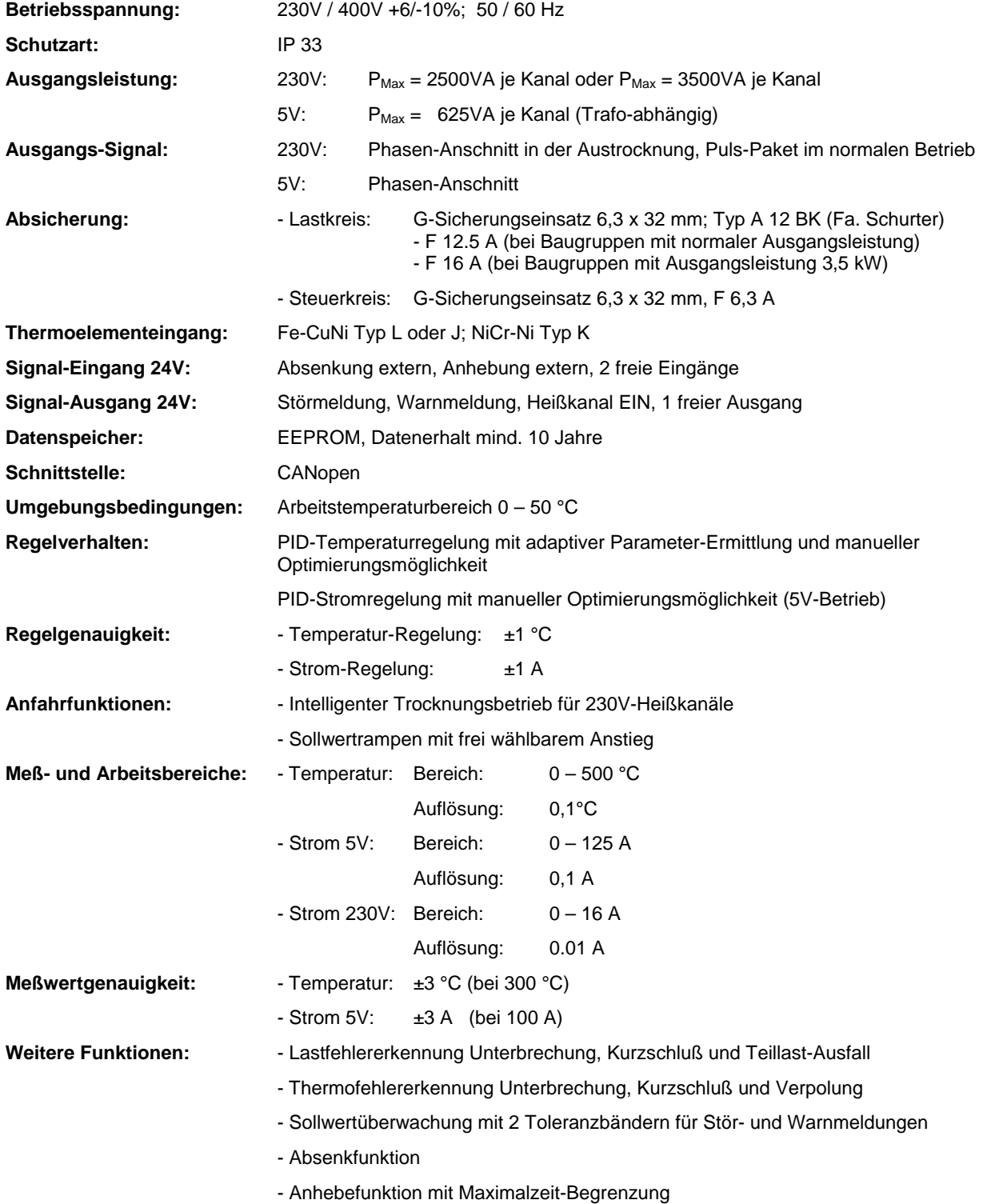

**Die Regelgeräte-Serie HPS-C entspricht den Normen DIN EN 60204-1 (11/1998), DIN EN 55011 (05/2000), DIN EN 61000-6-2 (03/2000) und DIN EN 61558-1 (07/1998).**

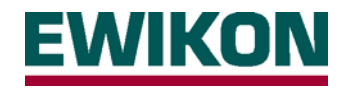

# **TouchScreen-Bedienung HPS-C - TS**

- **10,4"-SVGA LCD mit Touch-Oberfläche, Auflösung 800 \* 600 Pixel**
- **26 umlaufende Folientasten für oft benutzte Funktionen**
- **CPU 266MHz mit 64 MB RAM**
- **10 GByte Festplattenlaufwerk**
- **2 \* CANopen Schnittstelle**
- **2 \* USB Schnittstelle zum Datenaustausch / Druckeranschluß**
- **Ethernet Anschluß 10/100**
- **Betriebssystem Windows 98 SE**
- **Versorgungsspannung 24V DC , 1A (Lüfterloser Betrieb)**
- **Abmessungen (B/H/T) 400/330/100 mm**
- **Gewicht ca. 7,5 kg**
- **Gelenkarme für Geräte- oder Wandmontage verfügbar**
- **Entspricht den derzeit gültigen CE-Bestimmungen**

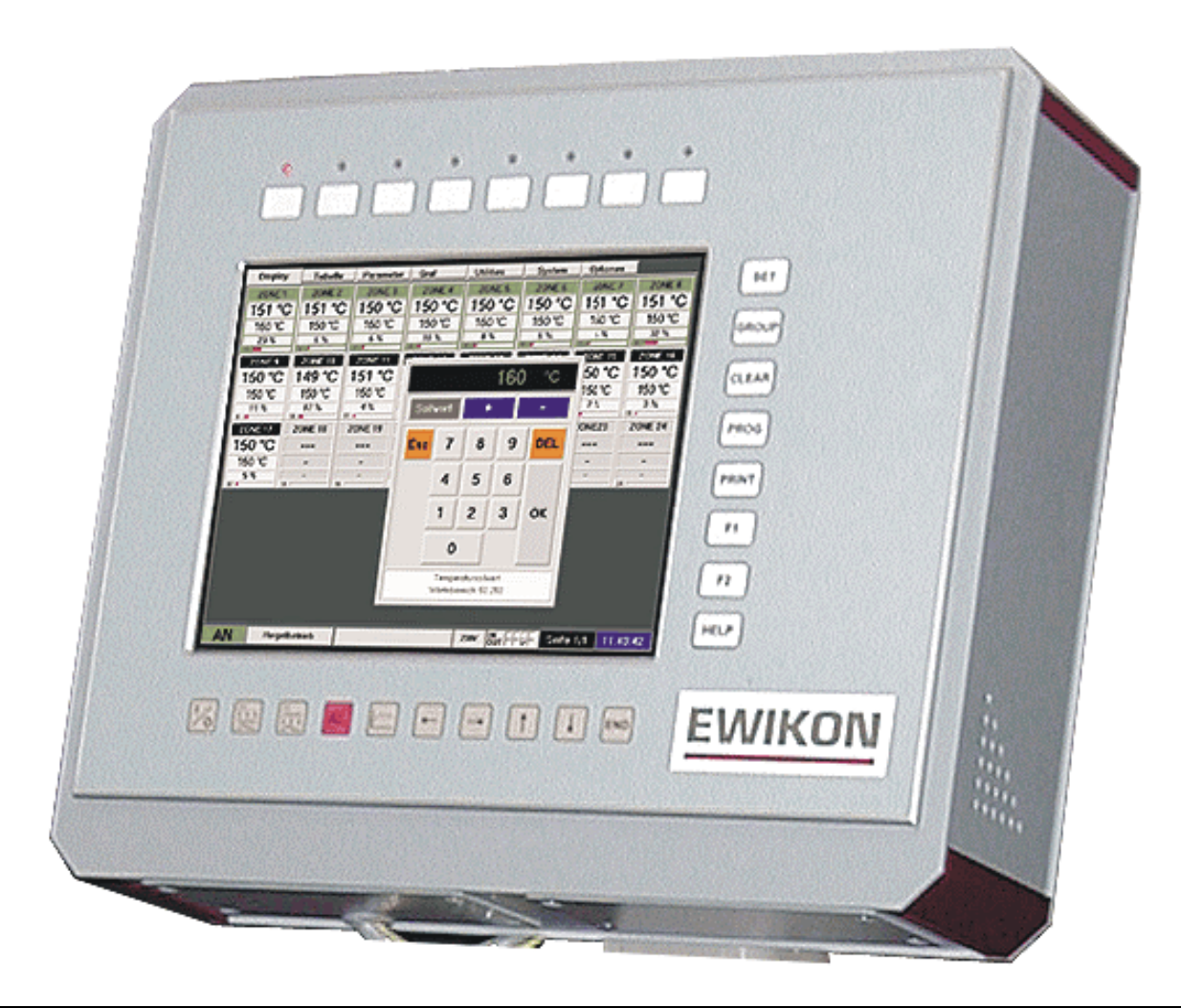

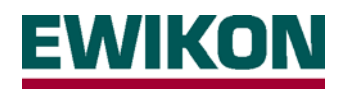

# **Stecker- und Anschlußbelegung**

# **Signal-Buchse 24 V DC**

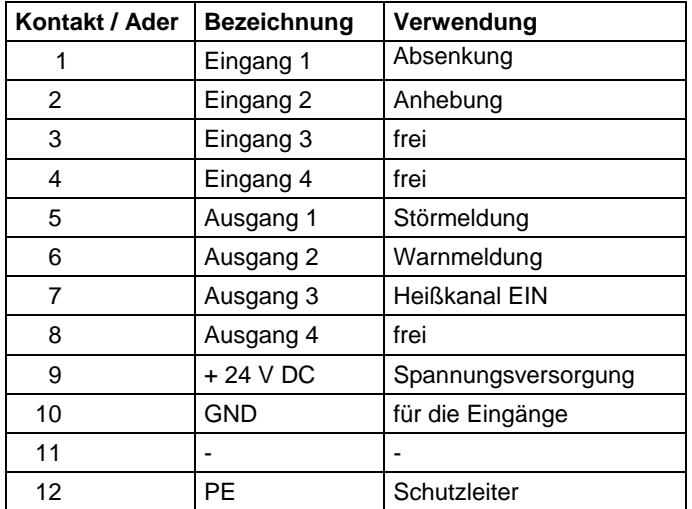

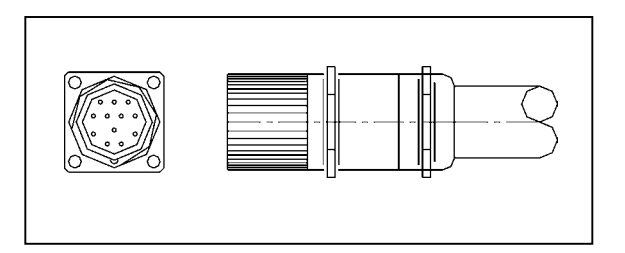

Jeder Ausgang kann mit max. 200 mA belastet werden, die Gesamtbelastung des Anschluß-Steckers darf jedoch 0,5 A nicht übersteigen.

Alle Ein- und Ausgänge arbeiten auf dem Spannungspegel 24 V DC.

# **Signal-Buchse 230 V AC**

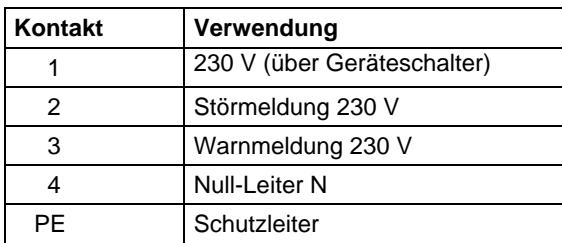

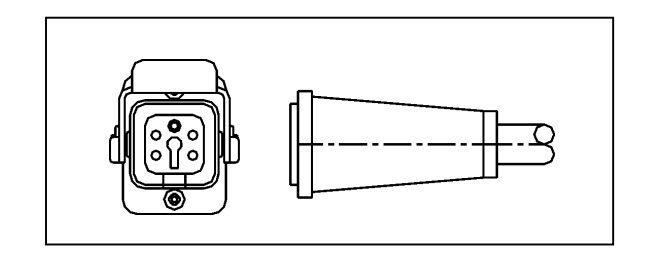

Jeder Ausgang kann mit max. 0,5 A belastet werden, Gesamtbelastung max. 1 A. Die Signale stehen direkt mit Spannungspegel 230 V AC zur Verfügung.

# **Kommunikations-Schnittstelle CAN (Stecker und Buchse)**

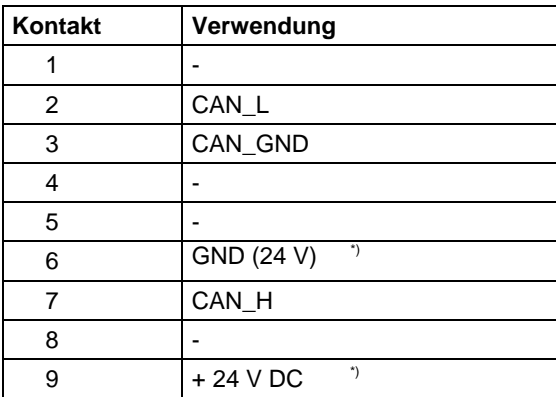

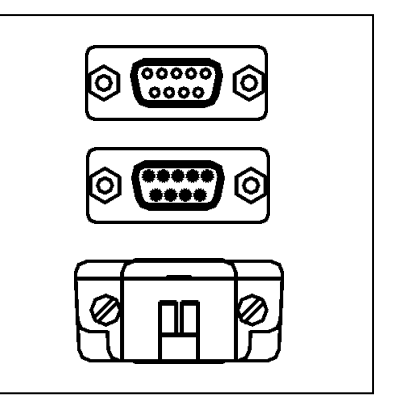

\*) Zur Versorgungsspannung des Bedienteiles oder des TouchScreen-Monitors, nur in der direkten Verbindung aufgelegt.

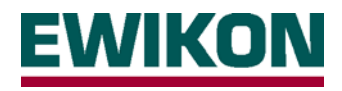

# **Leistungsteile 5V**

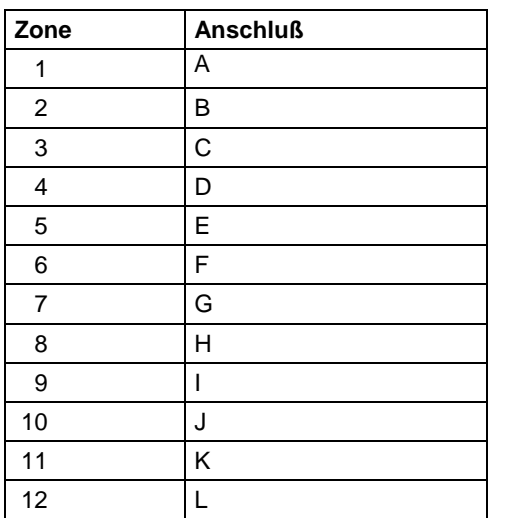

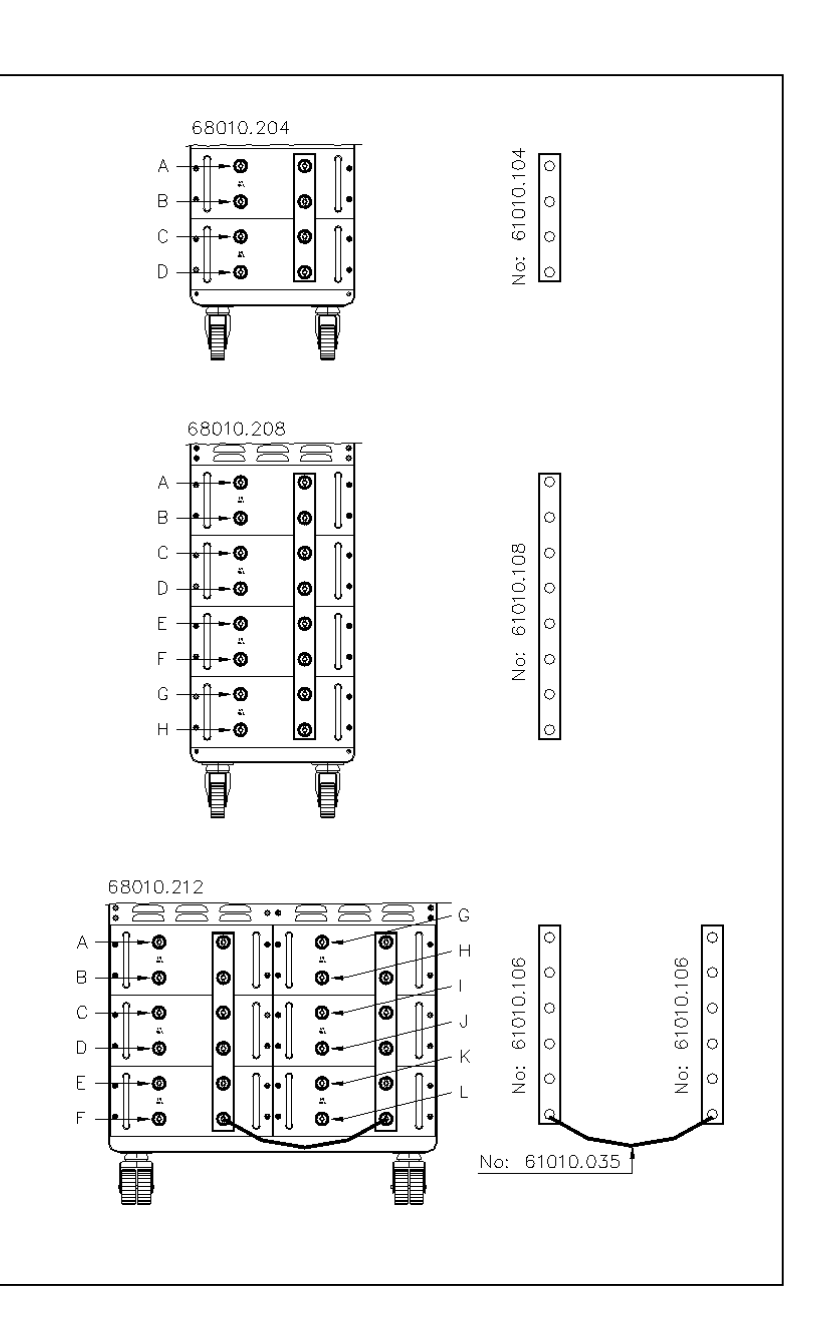

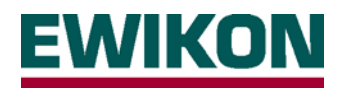

# **Lastanschluß 230V**

Buchseneinsatz 16-polig für bis zu 8 Heizungen

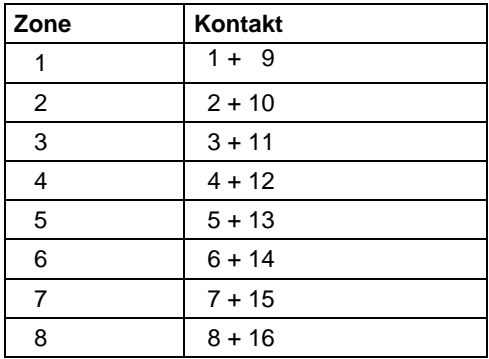

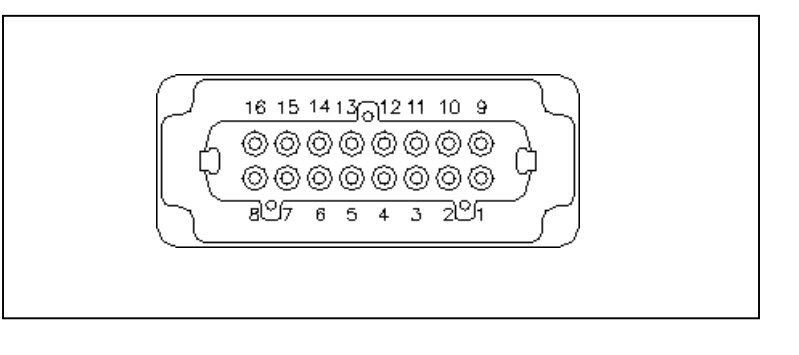

Buchseneinsatz 24-polig für bis zu 12 Heizungen

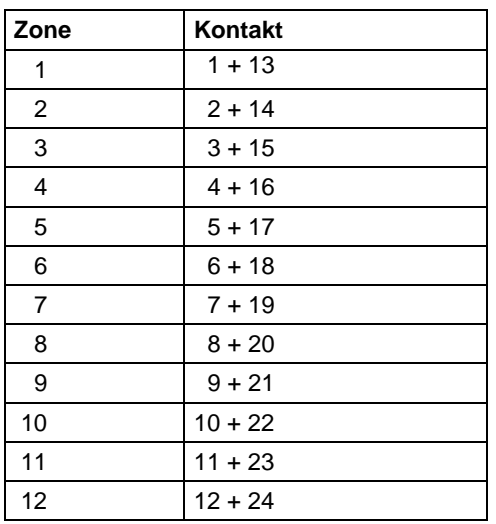

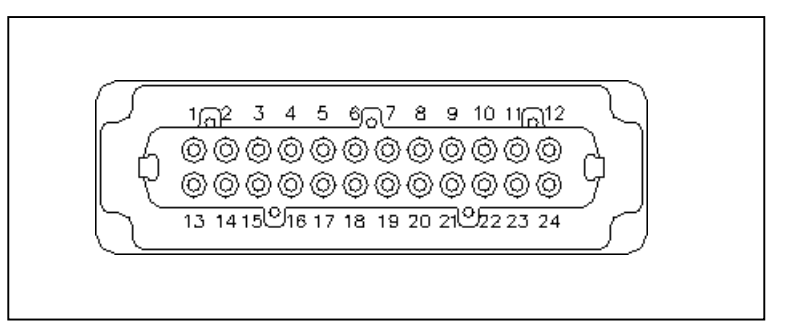

**Bei Regelgeräten mit größerer Kanalzahl wird die Belegung der weiteren Stecker entsprechend der Belegung des ersten Steckers fortgeführt.** 

**Bsp.: Bei Regelgerät 68010.240 (36 Zonen) ist die Zone 13 auf den Kontakten 1 + 13 des zweiten Steckers aufgelegt, die Zone 25 auf den Kontakten 1 + 13 des dritten Steckers.** 

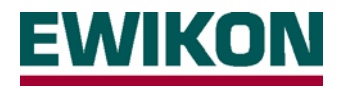

# **Temperaturfühleranschluß**

Stifteinsatz 16-polig für bis zu 8 Thermofühler

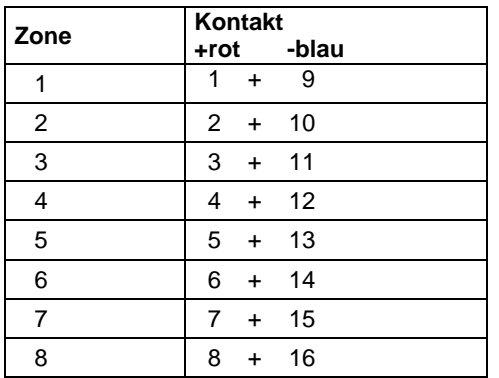

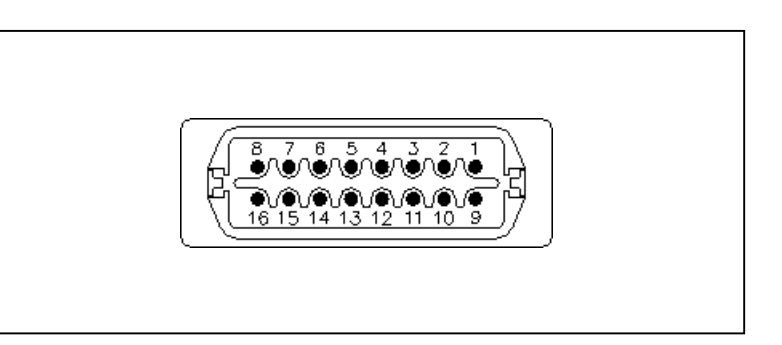

Stifteinsatz 32-polig für bis zu 16 Thermofühler

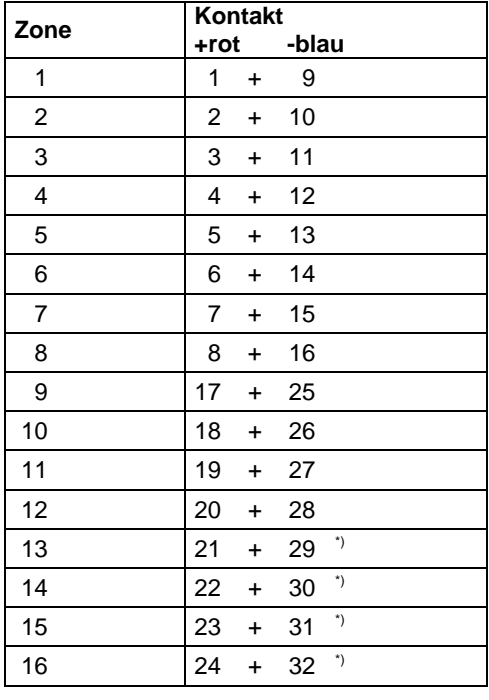

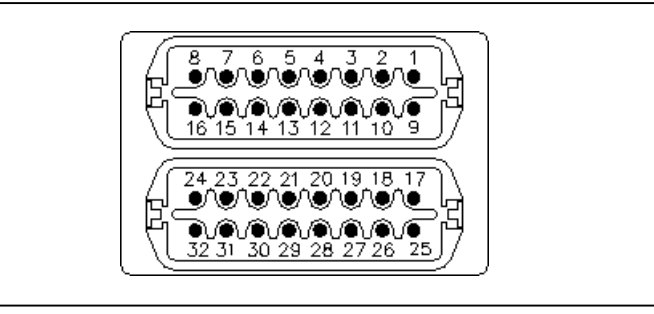

\*) Bei den Regelgeräten 68010.316 und 68010.364 ist der Stecker komplett mit 16 Zonen belegt.

**Bei Regelgeräten mit größerer Kanalzahl wird die Belegung der weiteren Stecker entsprechend der Belegung des ersten Steckers fortgeführt.** 

**Bsp.: Bei Regelgerät 68010.240 (36 Zonen) ist die Zone 13 auf den Kontakten 1 + 9 des zweiten Steckers aufgelegt, die Zone 25 auf den Kontakten 1 + 9 des dritten Steckers.** 

# **EWIKON**

**Heißkanalsysteme GmbH** Siegener Straße 35 35066 Frankenberg Tel: (+49) 64 51 / 50 10 Fax: (+49) 64 51 / 50 12 02 E-mail: info@ewikon.com www.ewikon.com

EWIKON 03/2010 Artikelnummer: 13804 Technische Änderungen vorbehalten. EWIKON 03/2010Artikelnummer: 13804 Technische Änderungen vorbehalten.